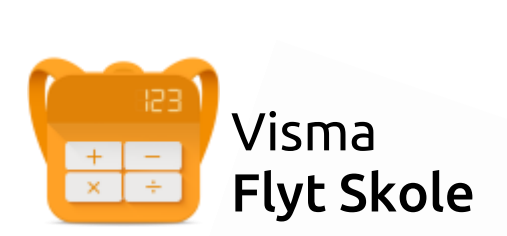

# Visma Foresattportal

# Temahefte for foresatte

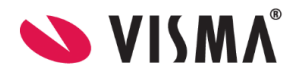

### Innhold

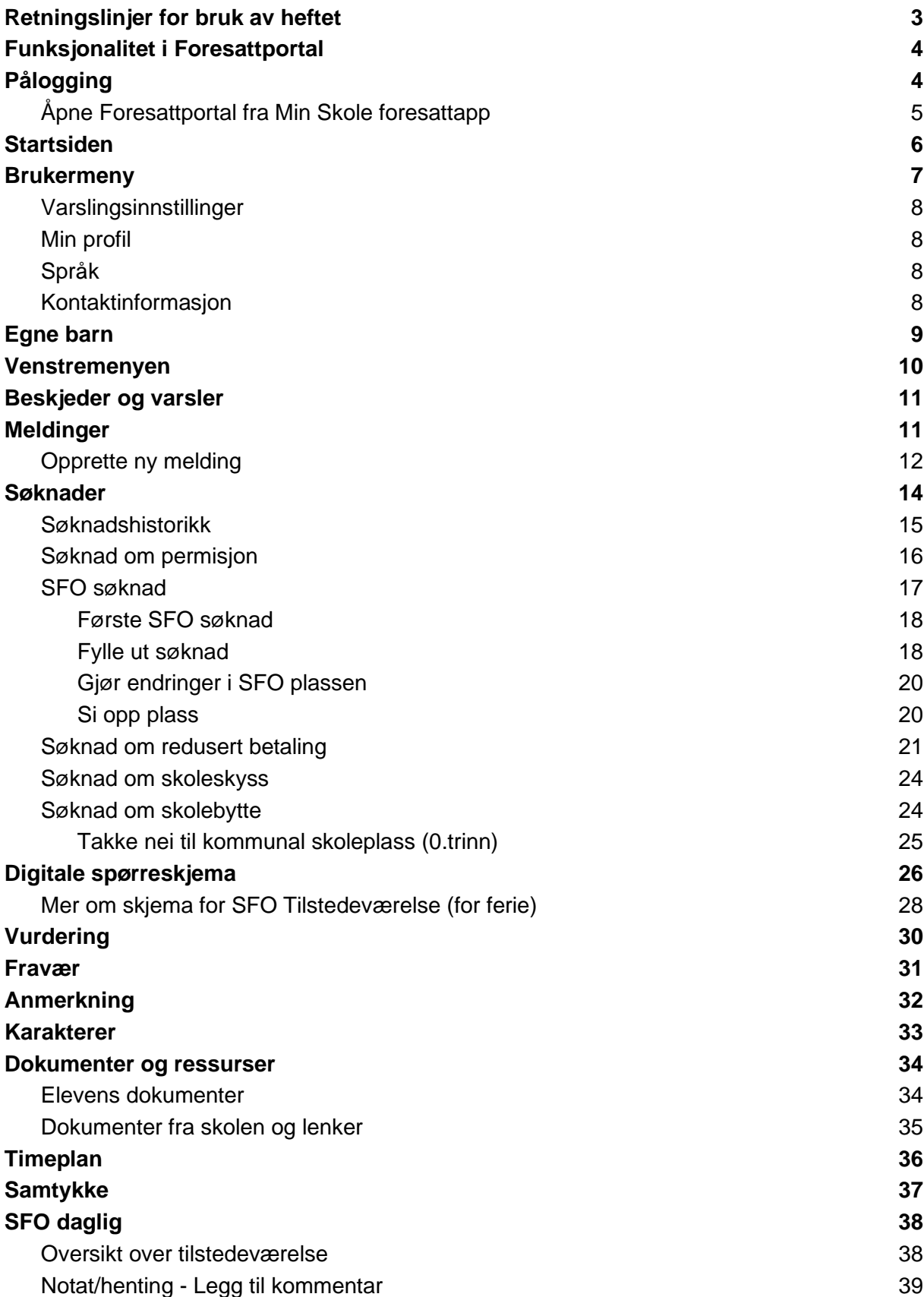

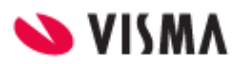

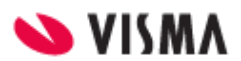

# <span id="page-3-0"></span>Funksjonalitet i Foresattportal

Foresattportalen er felles på tvers av Visma Flyt Skole og Visma Flyt Barnehage. Det vil si at foresatte med barn både i barnehage og skole som benytter Visma sine oppvekststystemer vil se alle barn i samme foresattportal.

I foresattportalen for Visma Flyt Skole kan foresatte blant annet

- registrere søknader
- se/sende meldinger
- se registreringer på elev knyttet til vurdering, fravær, anmerkning og karakterer
- se elevens timeplan
- besvare/redigere samtykker og digitale skjema
- se SFO tilstedeværelse og registrere merknader/hentemeldinger på enkeltdag

Ny foresattportal fungerer optimalt i samspill med Min skole appene.

# <span id="page-3-1"></span>Pålogging

Pålogging gjøres via samme link som tidligere: [https://skole.visma.com/organisasjonsnavn.](https://skole.visma.com/organisasjonsnavn)

Klikk så på 'Visma Foresattportal'. Denne har adressen <https://foresatt.visma.no/organisasjonsnavn>

Alternativ kan man også gå direkte til [https://foresatt.visma.no/organisasjonsnavn.](https://foresatt.visma.no/organisasjonsnavn)

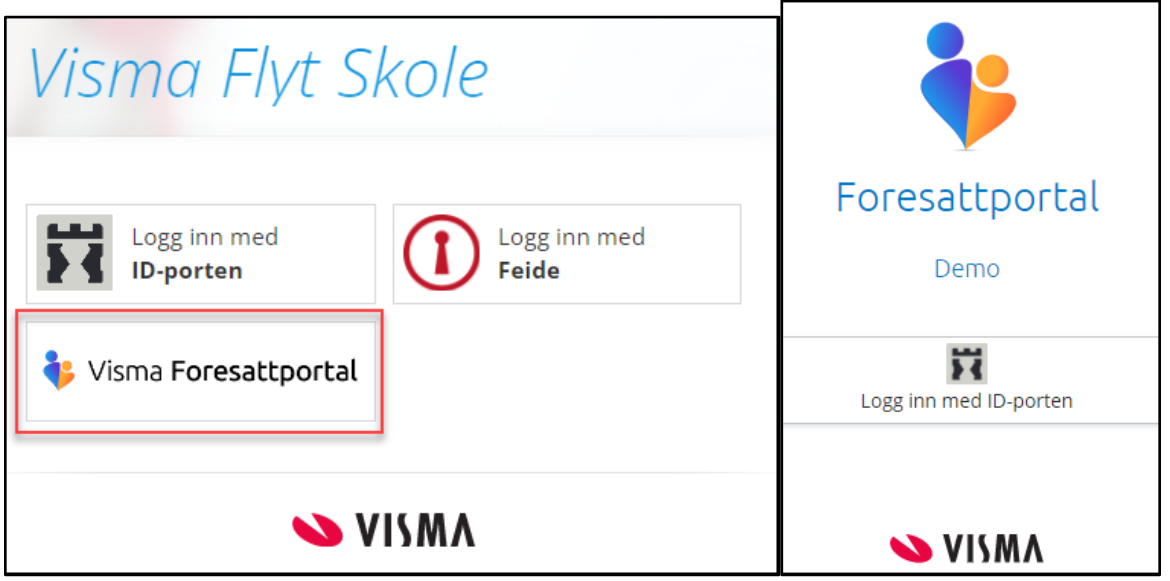

Etter 15 minutters inaktivitet blir man logget ut av Foresattportalen. Det kommer en nedtelling mot utlogging etter 11 minutter.

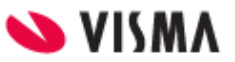

# <span id="page-4-0"></span>Åpne Foresattportal fra Min Skole foresattapp

Lenke til foresattportalen finner man flere steder i appen:

- Nederst, under elever/skoler
- Under Innstillinger (tannhjulet)
- Under registrering av fravær (under overskriften Permisjon)

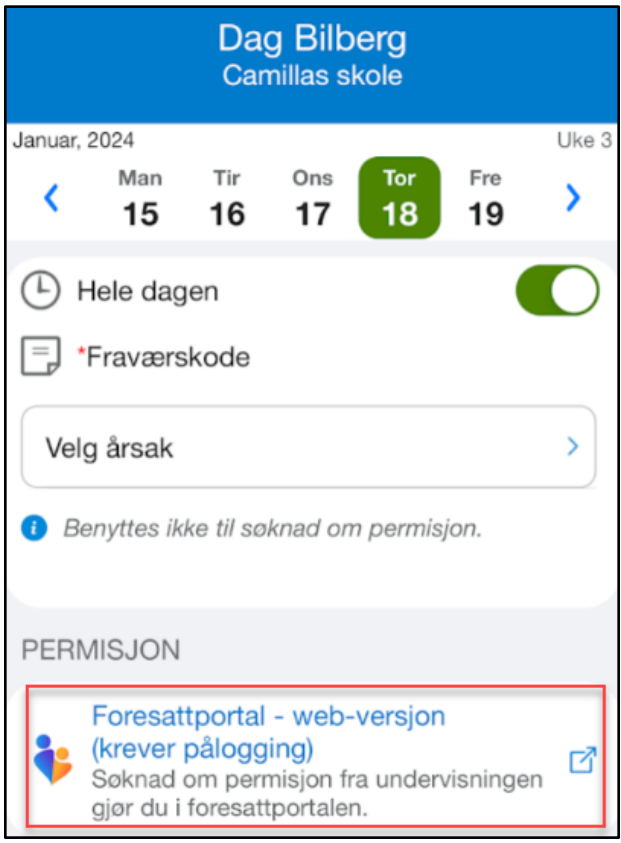

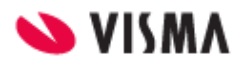

# <span id="page-5-0"></span>Startsiden

På startsiden ser man

- egne barn horisontalt øverst
- tilgjengelig funksjonalitet i venstremenyen
- mer info om valgt funksjonalitet i midten av skjermbildet
- brukermenyen øverst til høyre
- barn med ny oppdatering er markert med blå prikk på bildet øverst

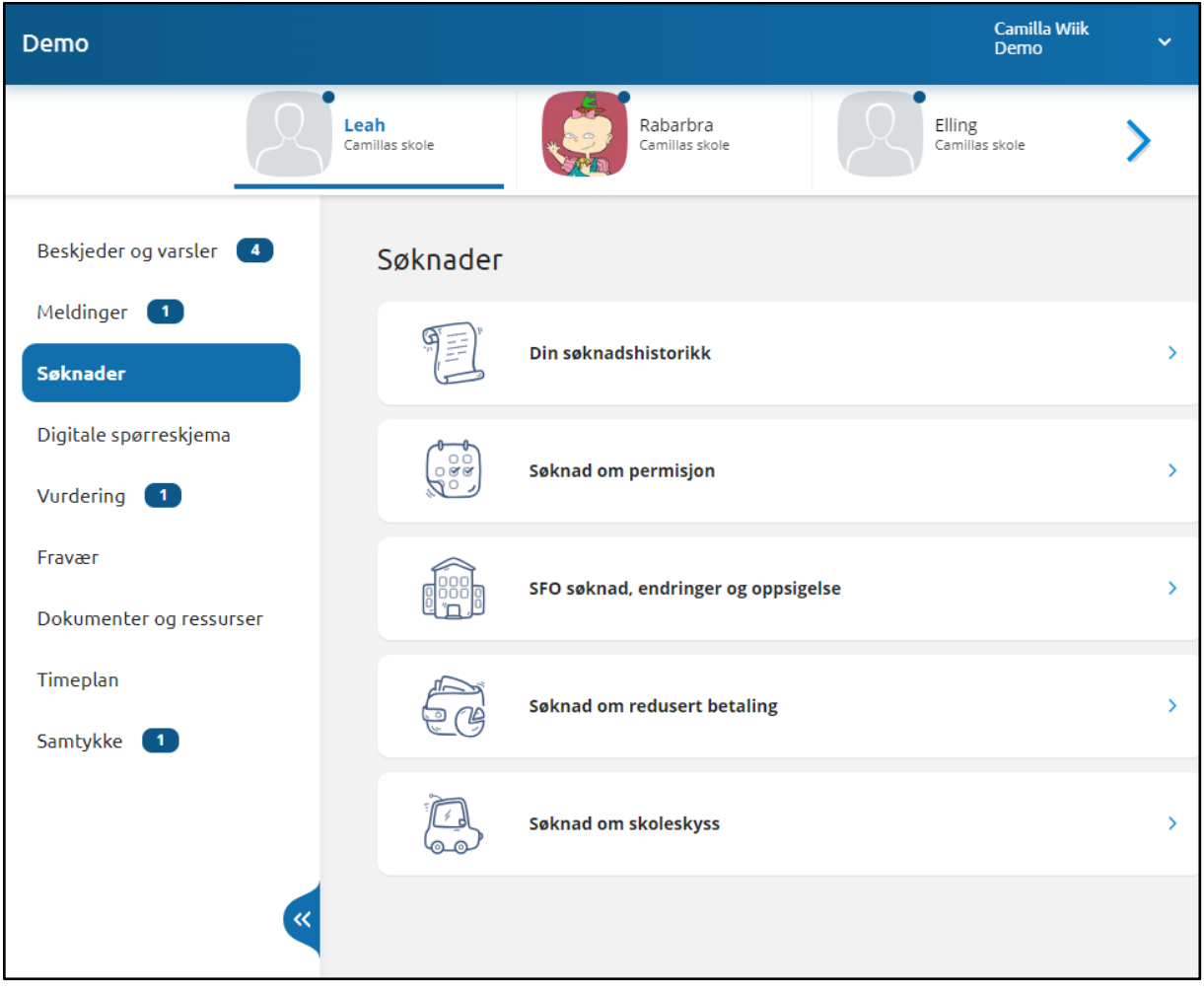

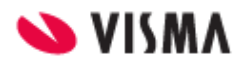

# <span id="page-6-0"></span>Brukermeny

Øverst til høyre kan foresatt klikke på eget navn for å få opp en meny med

- Varslingsinnstillinger
- Min profil
- Språk
- Kontaktinformasjon
- Lenker til personvern- og tilgjengelighetserklæringer
- Utlogging

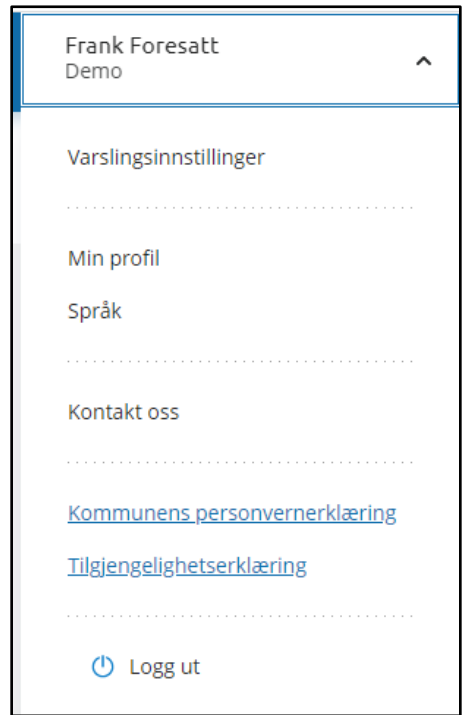

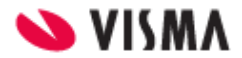

### <span id="page-7-0"></span>Varslingsinnstillinger

Man kan justere egne varslingsinnstillinger per skole. Dersom en ønsker færre varsler enn det skolen har aktivert kan foresatte slå av alle (øverst) eller ta bort enkeltvarsler.

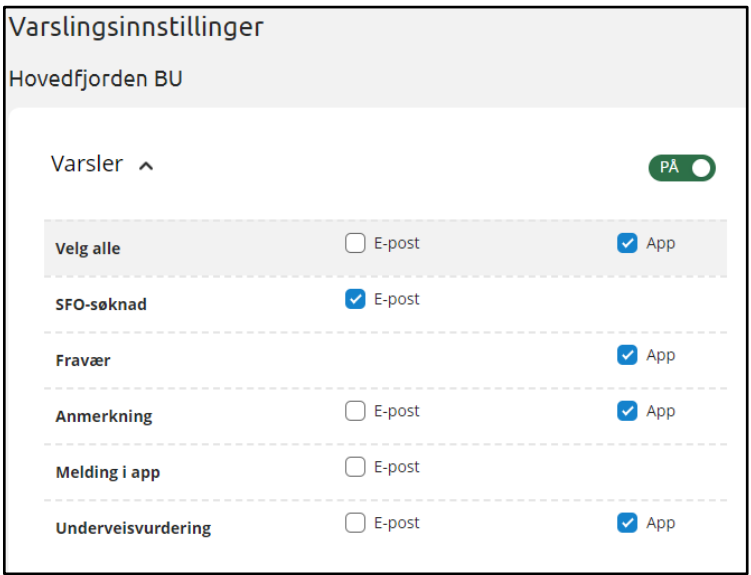

Man har en innstilling per skole man har barn på. Skroll nedover på siden.

### <span id="page-7-1"></span>Min profil

Under 'Min profil' ser man eget navn, adresse og kontaktopplysninger. Man kan klikke på 'Rediger' og endre e-postadresse og telefonnummer.

### <span id="page-7-2"></span>Språk

Foresatt kan bytte mellom bokmål, nynorsk og engelsk. Valgt språk er markert med en grønn hake.

### <span id="page-7-3"></span>Kontaktinformasjon

Under 'Kontaktinformasjon' vises kontaktopplysninger til alle skoler man har barn på. Dette inkluderer adresse, e-postadresse, telefonnummer og hjemmeside.

# <span id="page-7-4"></span>Egne barn

Når man er inne i foresattportalen vil barna ligge øverst, med navn på skole under. Ved å klikke på barnets navn vil man få opp tilgjengelig funksjonalitet i venstremenyen.

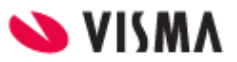

Dersom et barn fortsatt er aktiv i en barnehage, og registrert inn på en skole på 0.trinn, vil barnet komme opp med funksjonalitet både mot barnehage og skole:

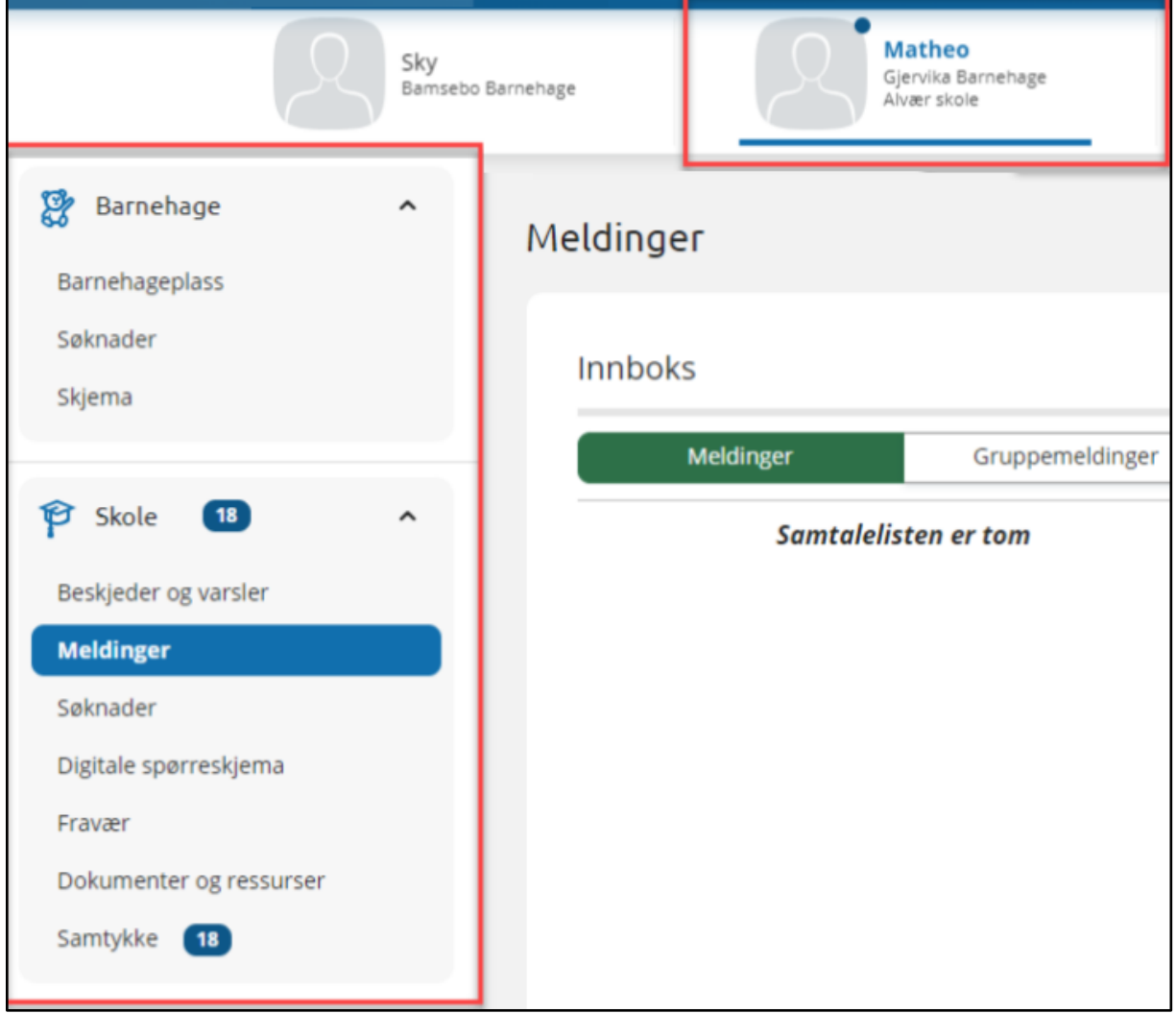

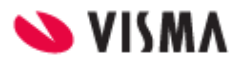

# <span id="page-9-0"></span>Venstremenyen

Til venstre har man følgende valg og undervalg. Valgene kan variere ut fra hva som er aktivert av funksjonalitet på skolen til barnet man står på.

- Beskjeder og varsler
- Meldinger
- Søknader
	- Din søknadshistorikk
	- Søknad om permisjon
	- SFO søknad, endringer og oppsigelse
	- Søknad om redusert betaling
	- Søknad om skoleskyss
- Digitale spørreskjema
- Vurdering
- Fravær
- Anmerkning
- Karakterer
- Dokumenter og ressurser
	- Elevens dokumenter
	- Dokumenter fra skolen og lenker
- Timeplan
- Samtykke
- SFO daglig

Dersom det er delt ny data på en elev, markeres det i venstremenyen vha tall.

Man kan skjule/åpne venstremenyen via eget ikon:

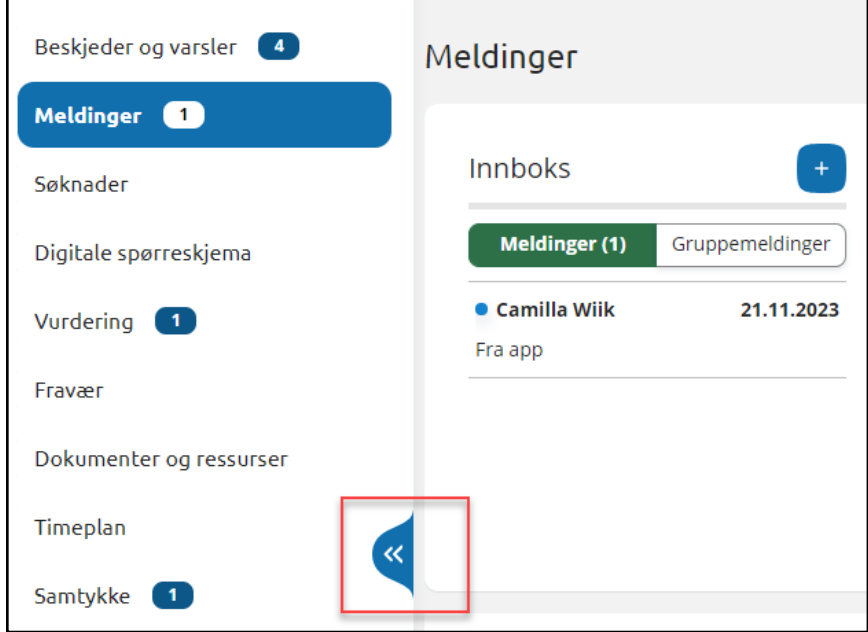

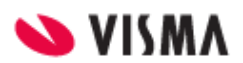

# <span id="page-10-0"></span>Beskjeder og varsler

Her finner man beskjeder og varsler sendt fra skolen.

- Beskjeder: Meldinger skolen har sendt som beskjeder (kan ikke besvares av foresatt)
- Varsler: f.eks varsel om at søknad er mottatt eller behandlet, om at fravær er registrert, nytt digitalt spørreskjema til utfylling

# <span id="page-10-1"></span>Meldinger

Meldinger vises i foresattportalen i 6 mnd, deretter skjules de for foresatte. Meldinger er delt inn i:

- Meldinger: En til en dialog mellom pålogget foresatt og en ansatt på skolen.
- Gruppemelding: Foresatt kan legge til flere mottakere i en felles gruppesamtale. Her kan både andre foresatte koblet til samme elev legges inn, og flere ansatte på skolen. Dersom foresatt ikke får opp fanen Gruppemelding betyr det at kommunen ikke har aktivert funksjonaliteten.

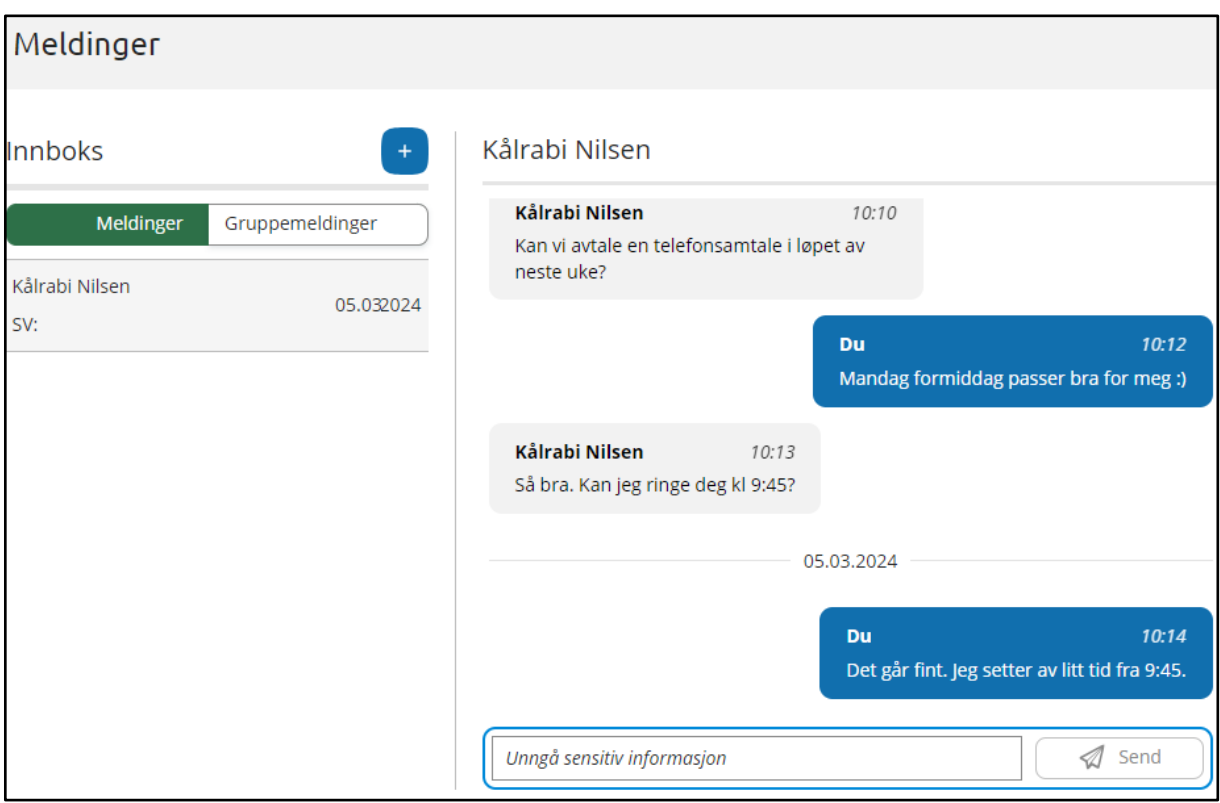

Dersom felt for å besvare melding ikke vises, betyr det at den ansatte som sendte meldingen ikke har en kobling mot barnet foresatt står inne på. Dette gjør at man f.eks ikke kan besvare en gammel melding fra en faglærer som ikke lenger underviser barnet.

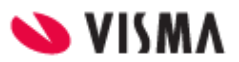

### <span id="page-11-0"></span>Opprette ny melding

- 1. Klikk på +-ikonet
- 2. Velg mottakere ved å sette hake i feltet til høyre for ansatte sitt navn.
	- NB: for ansattgrupper må man klikke på  $\Box$  for å åpne gruppen og velge ansatte
- 3. Nederst vil det stå antall personer valgt

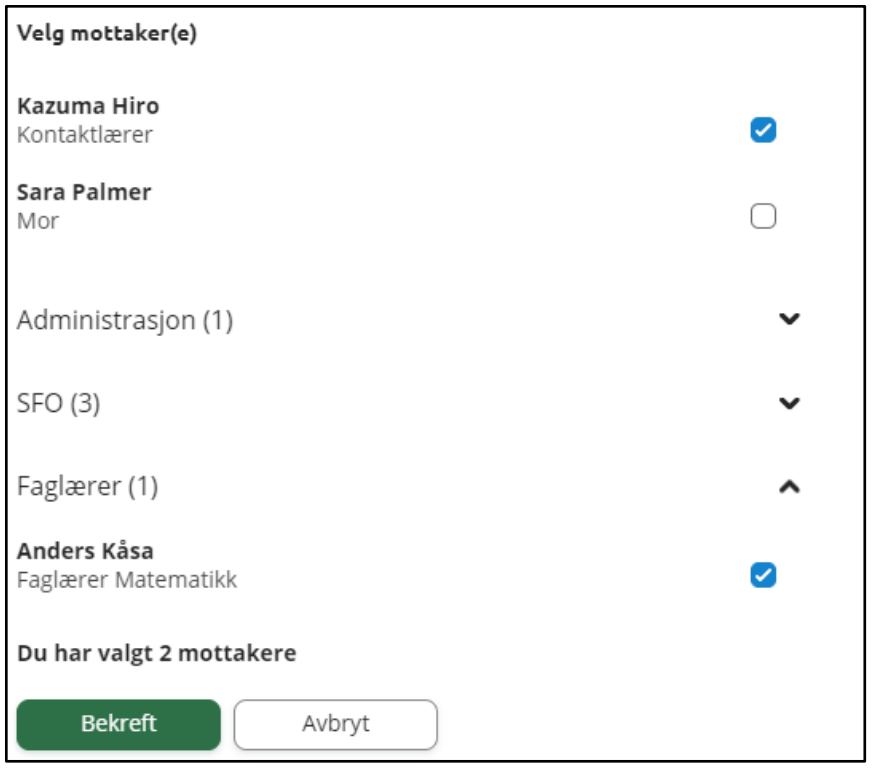

- 4. Klikk på 'Bekreft'
- 5. Skriv inn melding
- 6. Klikk på 'Send'

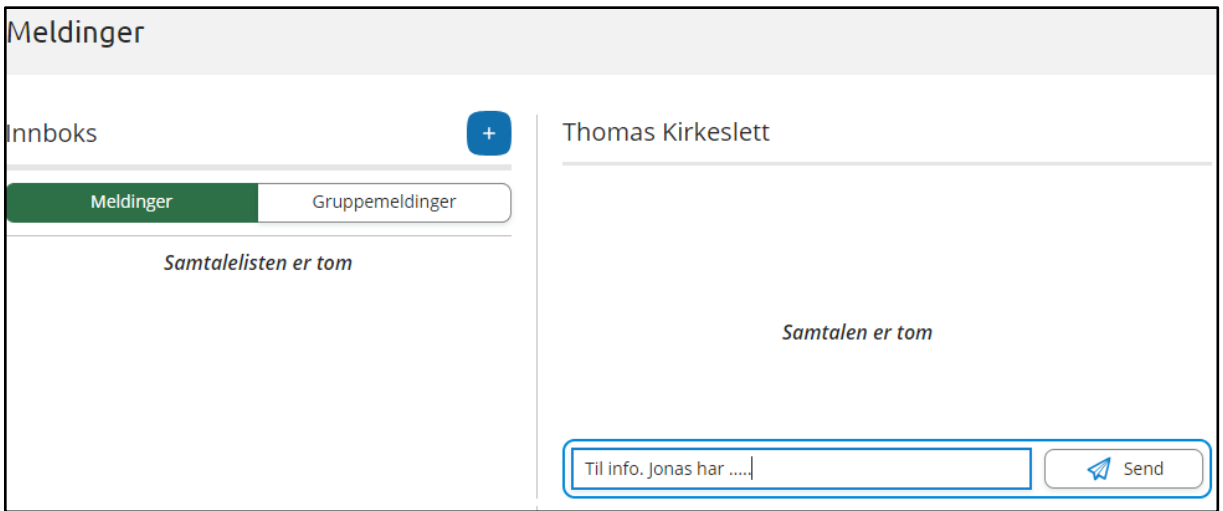

Dersom Gruppemelding ikke er aktivert hos din kommune/organisasjon vil man kun kunne sende melding til en ansatt av gangen. Man kan ikke legge til annen foresatt som mottaker.

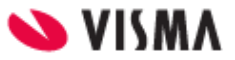

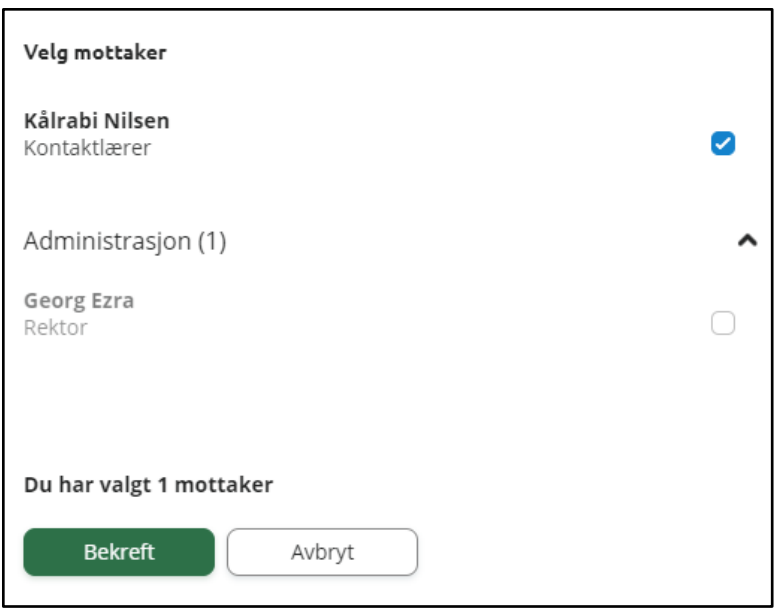

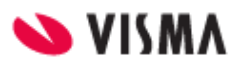

# <span id="page-13-0"></span>Søknader

Tilgjengelig søknadstyper i foresattportalen avhenger av hva din skole har aktivert av funksjonalitet.

- Søknad om permisjon
- Søknad om SFO
	- Inklusiv endring av SFO og oppsigelse
- Søknad om redusert betaling
- Søknad om skoleskyss
- Søknad om skolebytte

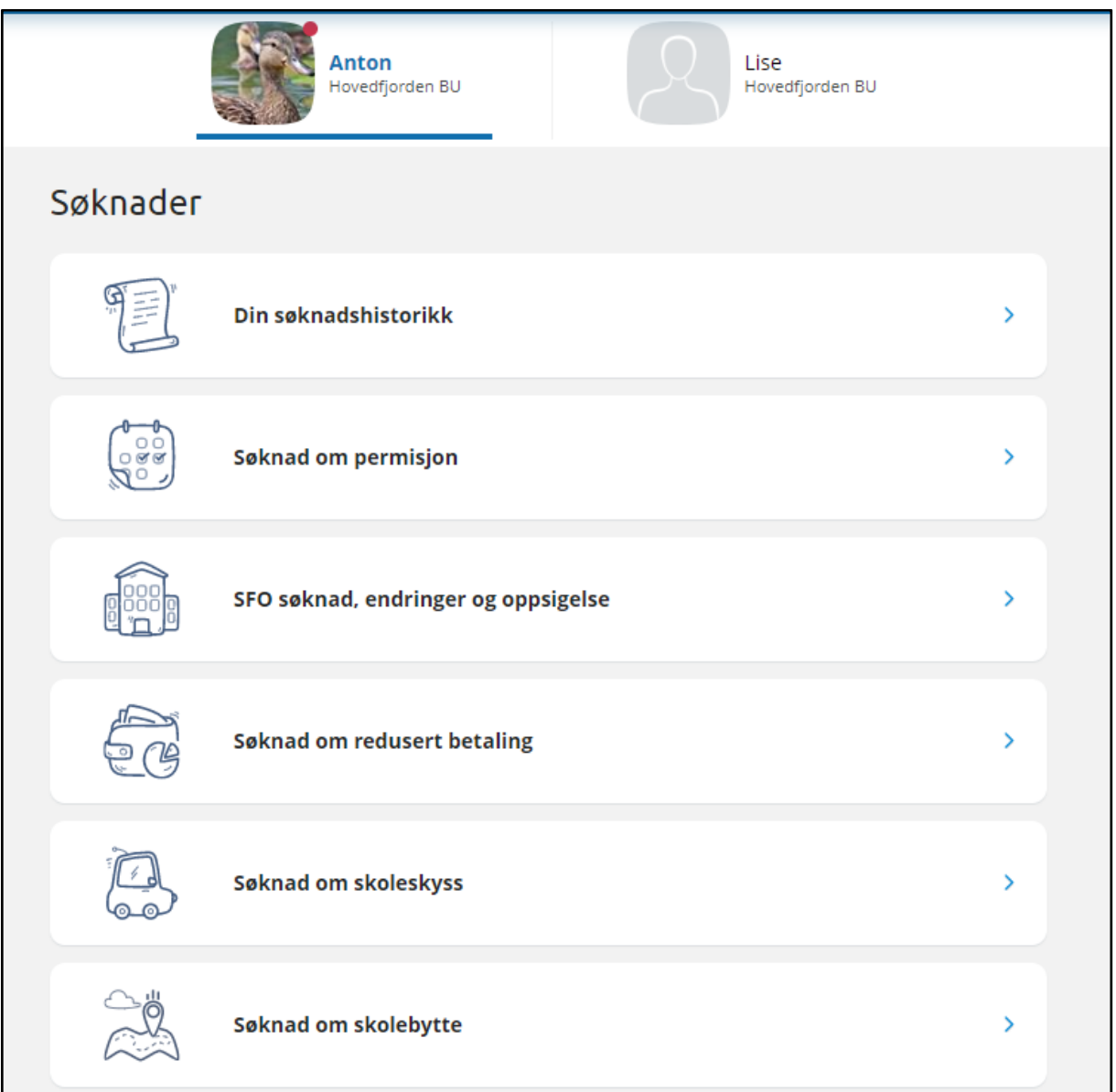

### <span id="page-13-1"></span>Søknadshistorikk

Her vises alle registrerte søknader, på tvers av skoleår.

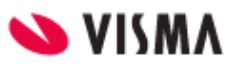

- Man kan sortere søknadene ved hjelp av ikonet øverst til høyre
- Ikonet per søknad viser status for søknad (Til behandling, Godkjent, Avslått)
- Man kan se mer info om hver enkelt søknad ved å klikke på søknaden
- Man får tilgang til søknadsdokumentet og vedtaket ved å klikke på søknaden

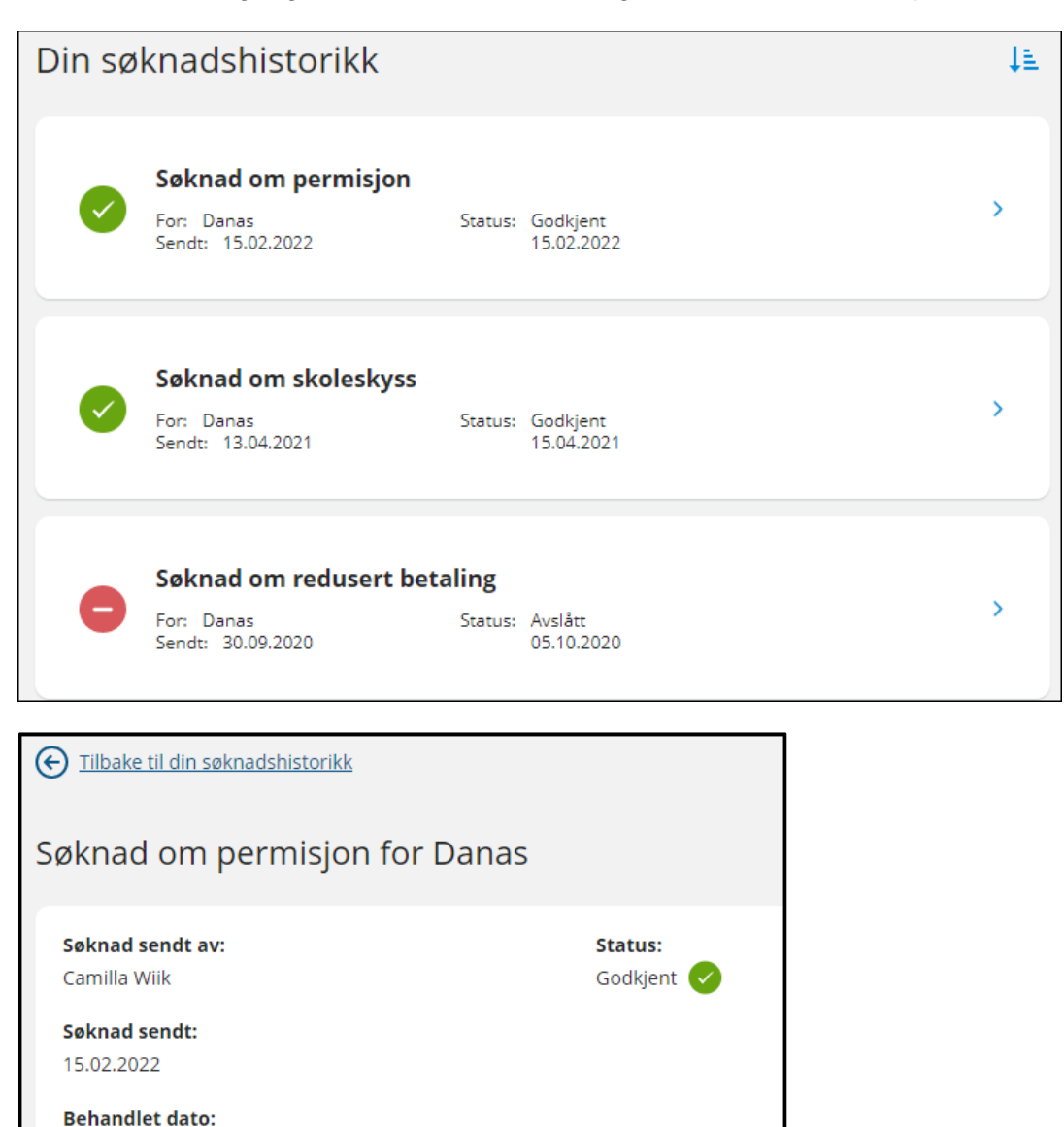

15.02.2022

Saksbehandler: Camilla Wiik

Last ned skolens vedtak: **PDF** Last ned .pdf med skolens vedtak

Last ned søknaden: PDF Last ned .pdf med søknaden

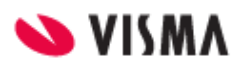

### <span id="page-15-0"></span>Søknad om permisjon

Klikker man på 'Søknad om permisjon' kommer man direkte til søknadsskjema. Søknadsskjemaet er delt inn i sider:

- 1. Bekreftelse av regler
	- a. Info fra kommunen
	- b. Mulighet til å åpne skolens regler for søknadstypen via pdf-ikonet
	- c. Felt for å bekrefte at man har lest reglene. Må bekreftes for å gå videre
- 2. Årsak og datoer
	- a. Mulighet til å legge flere barn til søknad
	- b. Felt for å velge årsak til permisjon. Informasjonsikonet viser relevant info kommunen har lagt inn
	- c. Datofelt for når permisjonen gjelder

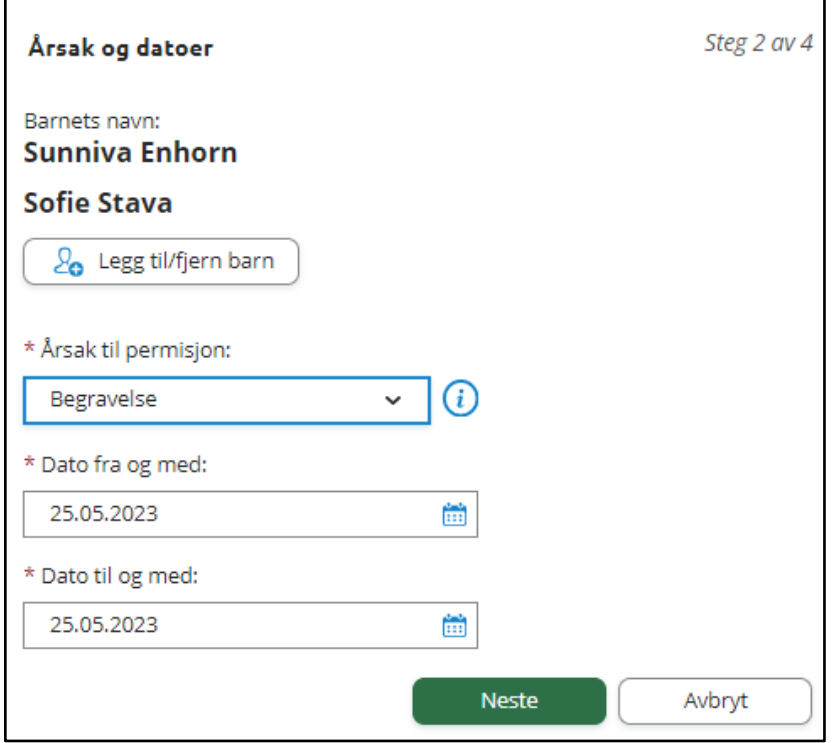

- 3. Begrunnelse for permisjon
	- a. Felt for å skrive begrunnelse
	- b. Mulighet for å laste opp inntil 3 filer
- 4. Kontrollér skjema
	- a. Kontroll av innlagte opplysninger
	- b. Innsending
- 5. Bekreftelse om at søknad er sendt

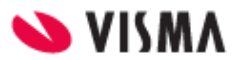

### <span id="page-16-0"></span>SFO søknad

Klikk på 'SFO søknad, endringer og oppsigelse'. Man får opp info om

- aktivt/fremtidig opphold
- om man har en ubehandlet søknad
- valg om å søke nytt opphold, redigere SFO-plass eller si opp plass

Dersom man har søknad til behandling på valgt batn:

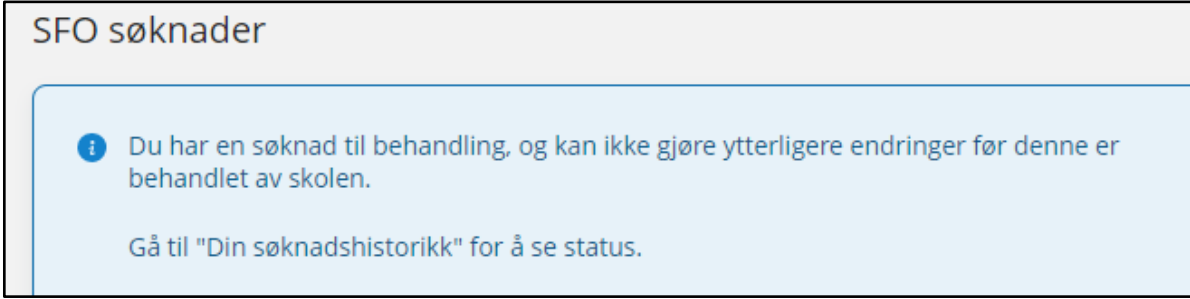

Dersom valgt barn har aktivt SFO-opphold vises type tilbud og til-/fra datoer:

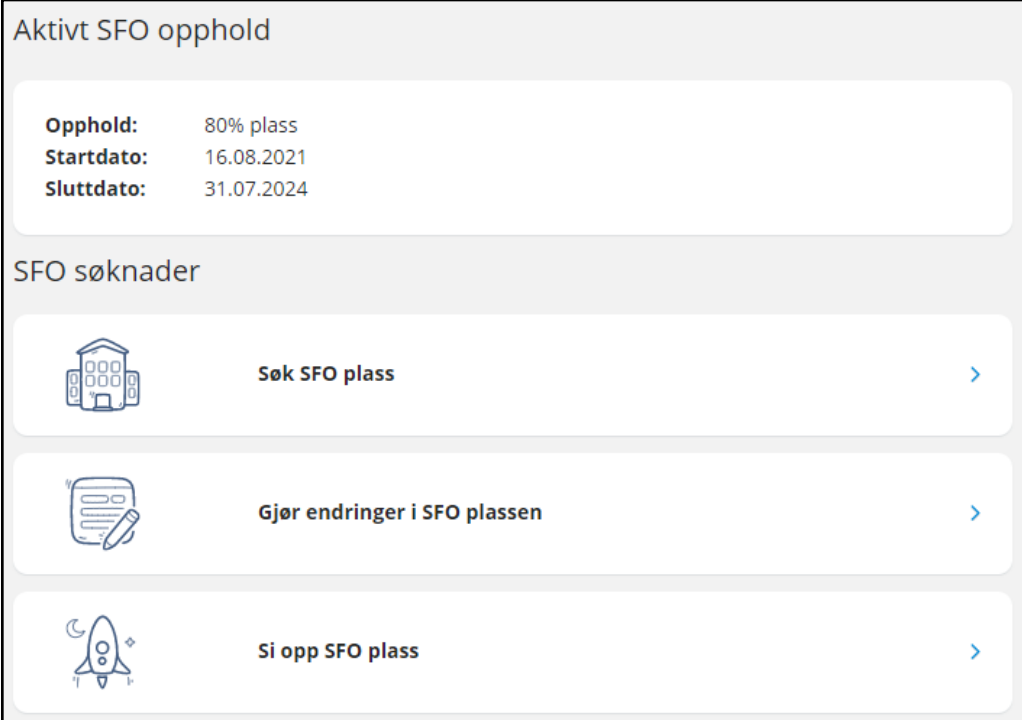

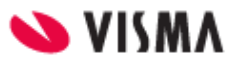

Dersom valgt barn har fremtidig opphold:

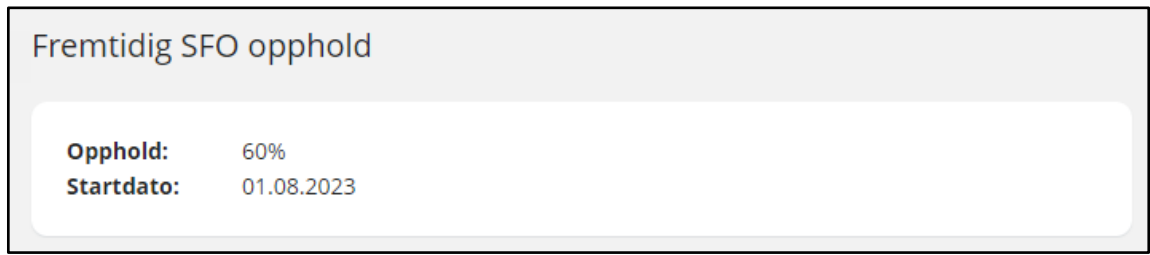

### <span id="page-17-0"></span>Første SFO søknad

Når valgt barn ikke har aktivt/fremtidig opphold eller en ubehandlet søknad kommer man kommer direkte til søknadsskjema, med mindre man må bekrefte betaler først:

- Dersom skolen ikke har innstilling på at søker blir betaler, beholdes eksisterende betaler.
- Dersom skolen har sagt at søker blir betaler, kommer følgende opp:

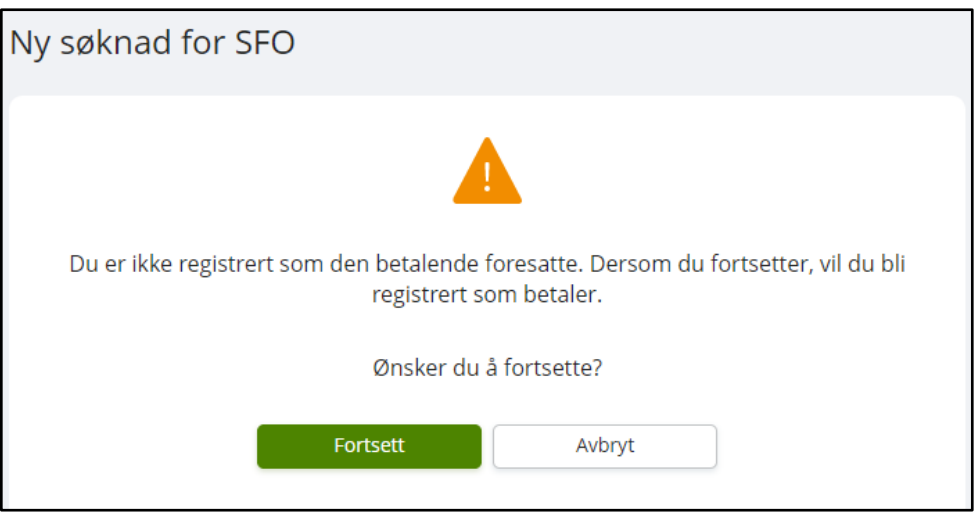

### <span id="page-17-1"></span>Fylle ut søknad

Det er et felles søknadsskjema for ny plass og for endring av plass. Under 'Gjør endringer i SFO-plassen' har man også et valg om å endre tilstedeværelse. Da vil systemet velge dagens opphold, men som foresatt må man fortsatt fylle ut søknad om endring, som skolen må saksbehandle.

Man kan ved å klikke på ikonet ute til venstre eller overskriften per side hoppe tilbake i søknadsskjemaet.

#### **Utfylling av søknad:**

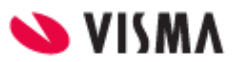

Klikk på 'Søk SFO plass' for å starte søknadsprosessen.

- 1. Bekreftelse av regler
	- Informasjon fra kommunen
	- Mulighet til å åpne skolens SFO-regler via pdf-ikonet
	- Mulighet for å bekrefte at man har lest reglene. Må bekreftes for å gå videre
- 2. Startdato og kommentarer
	- Felt for å legge inn ønsket startdato (for nytt opphold eller endring av opphold)
	- Felt for å legge inn kommentar opp til 2000 tegn
- 3. Opphold og tilstedeværelse
	- Felt for å velge type tilbud man ønsker
	- Mulighet for å velge tilstedeværelse per dag og før/etter skoletid
	- Mulighet for å registrere om eleven går hjem selv fra SFO
	- NB: dersom valgt SFO-tilbud ikke er fulltidstilbud har et maksantall på antall morgener/ettermiddager, vil dette vises over tilstedeværelse, og begrense hvor mange morgener/ettermiddager søker kan velge

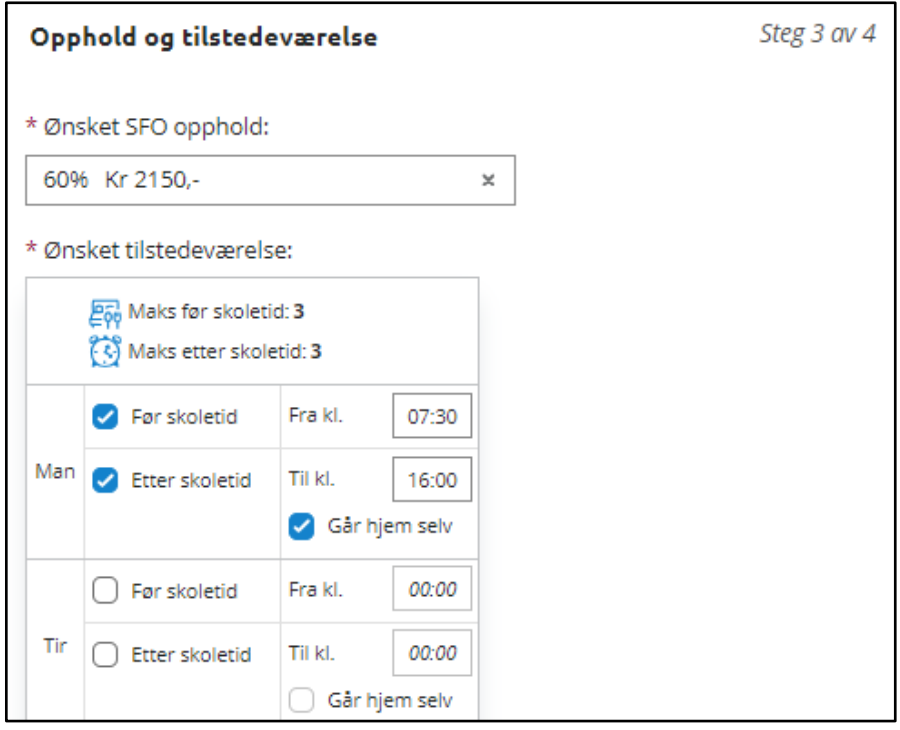

- 4. Kontrollér skjema
	- Kontroll av innlagte opplysninger
	- Innsending
- 5. Bekreftelse om at søknad er sendt

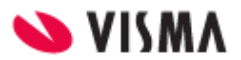

### <span id="page-19-0"></span>Gjør endringer i SFO plassen

Når man klikker på 'Gjør endring i SFO plassen' får man opp disse to valgene

- Endre tilstedeværelse på eksisterende opphold: foresatt sendes til søknadsskjema, men plass er valgt. Må velge dato for oppstart ny tilstedeværelse
- Bytte til ny type opphold: foresatt sendes til søknadsskjema. Må velge startdato for nytt opphold, og type.

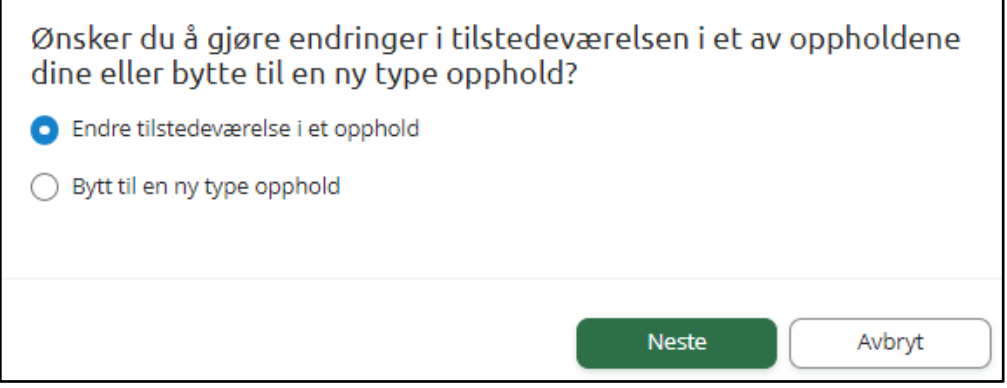

### <span id="page-19-1"></span>Si opp plass

Når man klikker på 'Si opp SFO plass' får man opp et skjema som må fylles ut:

- 1. Bekreftelse av regler
	- Informasjon fra kommunen
	- Mulighet til å åpne skolens SFO-regler via pdf-ikonet
	- Felt for å bekrefte at man har lest reglene. Må bekreftes for å gå videre
- 2. Oppsigelsesdato og kommentar
	- Info om barnets opphold
	- Felt for å legge inn ønsket sluttdato
	- Mulighet for å legge inn kommentar
- 3. Kontrollér skjema
	- Kontroll av innlagte opplysninger
	- Innsending

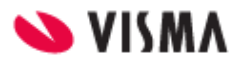

### <span id="page-20-0"></span>Søknad om redusert betaling

For denne søknadstypen er det kun søker som ser søknad/vedtak. Andre foresatte knyttet til eleven søknaden gjelder vil ikke få tilgang til dokumentasjonen.

For kommuner som har aktivert integrasjon mot Skatteetaten vil inntekt kunne hentes direkte fra Skatteetaten. Alternativt må man laste opp dokumentasjon selv for å verifisere inntekt.

#### **Søknad for kommuner med integrasjon mot Skatteetaten:**

Klikk på 'Søknad om redusert betaling' for å starte søknadsprosessen.

- 1. Bekreftelse av reglene
	- Info fra kommunen
	- Mulighet til å åpne skolens regler for søknadstypen via pdf-ikonet
	- Felt for å bekrefte at man har lest reglene. Må bekreftes for å gå videre
- 2. Årsak og dokumentasjon
	- o Felt for å velge årsak til søknaden. Informasjonsikonet viser relevant info kommunen har lagt inn
	- Felt for å skrive inn begrunnelse for søknaden, inntil 2000 tegn
	- Mulighet for å laste opp inntil 3 filer
- 3. Kontrollér skjema
	- Kontroll av innlagte opplysninger
	- Innsending

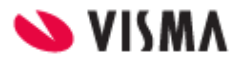

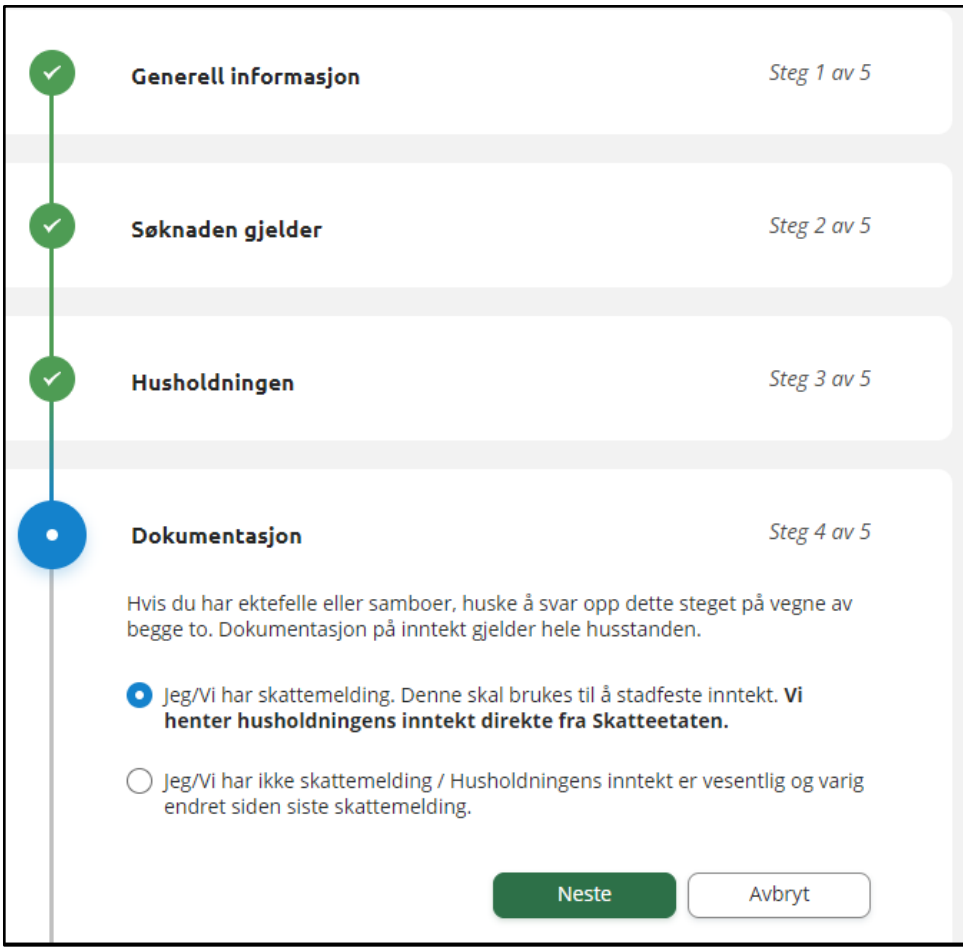

#### **Søknad for kommuner uten kobling mot Skatteetaten:**

Klikk på 'Søknad om redusert betaling' for å starte søknadsprosessen.

- 1. Generell informasjon
	- Info fra kommunen
	- Mulighet til å åpne skolens regler for søknadstypen via pdf-ikonet
	- Felt for å bekrefte at man har lest reglene. Må bekreftes for å gå videre
- 2. Søknaden gjelder
	- Mulighet til å legge flere barn til søknad
	- Felt for å velge hvilket skoleår søknaden gjelder
	- Felt for å velge årsak til søknaden. Informasjonsikonet viser relevant info kommunen har lagt inn
	- Felt for å skrive inn begrunnelse for søknaden, inntil 2000 tegn
	- Mulighet for å laste opp inntil 3 filer
- 3. Husholdningen
	- Dersom flere medlemmer i husholdningen, legg inn dette
	- Under informasjonsikonet kan man lese info om hva definisjonen av husholdning er
	- Det er viktig å legge inn andre medlemmer av husholdningen hvis deres inntekt skal være med i husholdningens inntekt, for å få rett informasjon fra skatteetaten og utregning av moderasjon

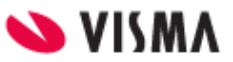

- 4. Dokumentasjon
	- Bekrefte om skattemelding skal benyttes eller ikke
- 5. Kontrollér skjema
	- Kontroll av innlagte opplysninger
	- Innsending

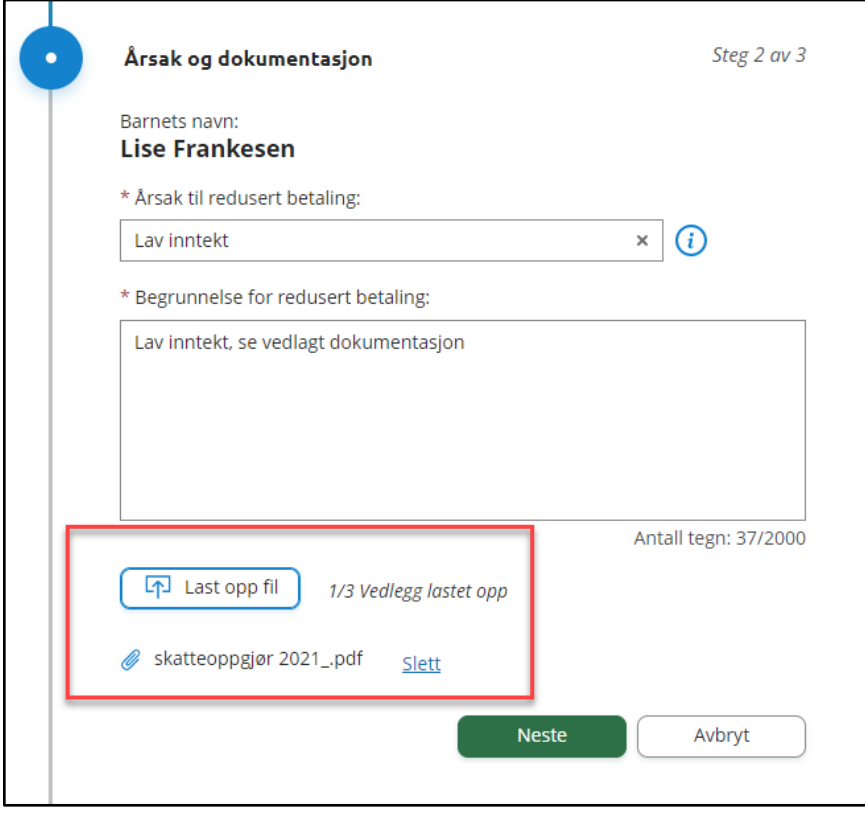

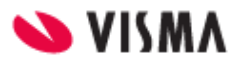

### <span id="page-23-0"></span>Søknad om skoleskyss

Klikk på 'Søknad om skoleskyss' for å starte søknadsprosessen.

- 1. Generell informasjon
	- a. Info fra kommunen
	- b. Mulighet til å åpne skolens regler for søknadstypen via pdf-ikonet
	- c. Felt for å bekrefte at man har lest reglene. Må bekreftes for å gå videre
- 2. Årsak og begrunnelse
	- a. Mulighet til å legge flere barn til søknad
	- b. Felt for å velge årsak til søknaden. Informasjonsikonet viser relevant info kommunen har lagt inn
	- c. Felt for å velge hvilket skoleår søknaden gjelder
	- d. Felt for å skrive inn begrunnelse for søknaden, inntil 2000 tegn
	- e. Mulighet for å laste opp inntil 3 filer
- 3. Kontrollér skjema
	- a. Kontroll av innlagte opplysninger
	- b. Innsending
- 4. Bekreftelse om at søknad er sendt

### <span id="page-23-1"></span>Søknad om skolebytte

Klikk på 'Søknad om skolebytte' for å starte søknadsprosessen.

- 1. Generell informasjon
	- Info fra kommunen
	- Mulighet til å åpne skolens regler for søknadstypen via pdf-ikonet
	- Felt for å bekrefte at man har lest reglene. Må bekreftes for å gå videre
- 2. Årsak og begrunnelse
	- Info om hvilken skole eleven går på i dag
	- Felt for å velge startdato på ny skole
	- Hvilken skole man ønsker å flytte til. Dette feltet er avhengig av dato valgt, samt hvilke skoler i kommunen som har aktivert søknadsskjemaet
	- Felt for å velge årsak til skolebytte
	- Merknadsfelt
	- Mulighet for å laste opp inntil 3 filer
- 3. Kontrollér skjema
	- Kontroll av innlagte opplysninger
	- Innsending
- 4. Bekreftelse om at søknad er sendt

### <span id="page-23-2"></span>Takke nei til kommunal skoleplass (0.trinn)

Hvis skolen benytter søknadsskjemaet for elever på 0.trinn får man også valg om å takke nei til kommunal skoleplass.

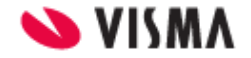

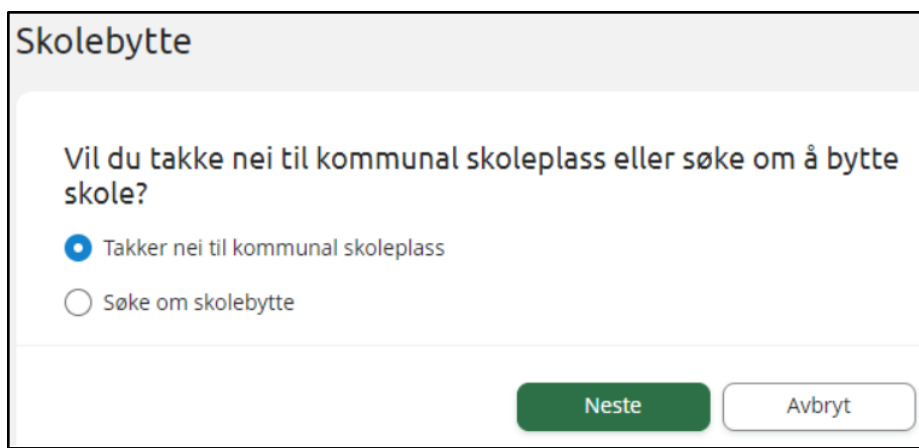

Man registrerer da inn en årsak til avslaget, basert på de valg kommunen har opprettet:

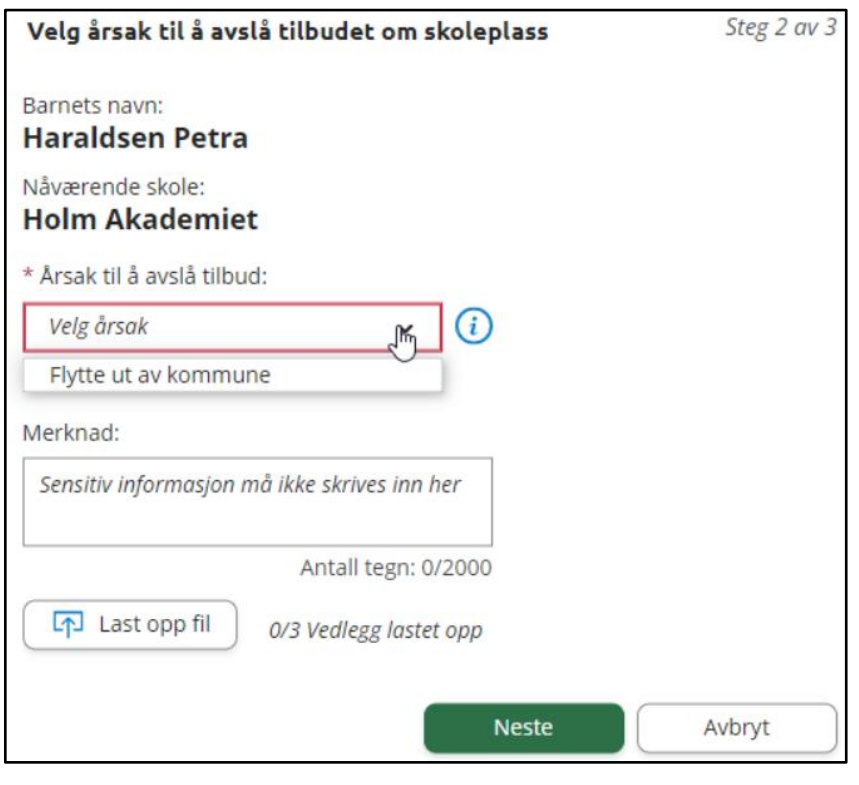

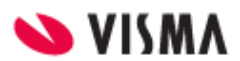

# <span id="page-25-0"></span>Digitale spørreskjema

Her ser man oversikt over alle spørreskjema mottatt på valgt barn, på tvers av skoleår.

- Nye spørreskjema der svarfrist ikke er passert ligger øverst
- Deretter spørreskjema med passert svarfrist

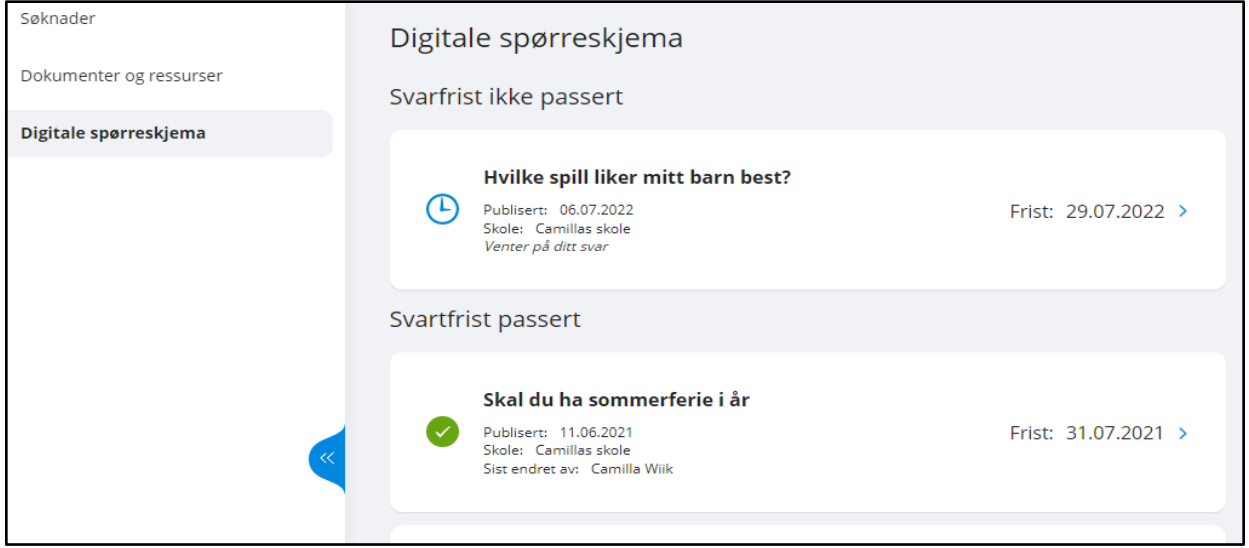

Ved å klikke inn på et spørreskjema får man opp mer info og man kan besvare ubesvarte spørreskjema. Hvis søknadsskjemaet er besvart tidligere vil man se svar og eventuell kommentar.

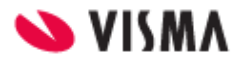

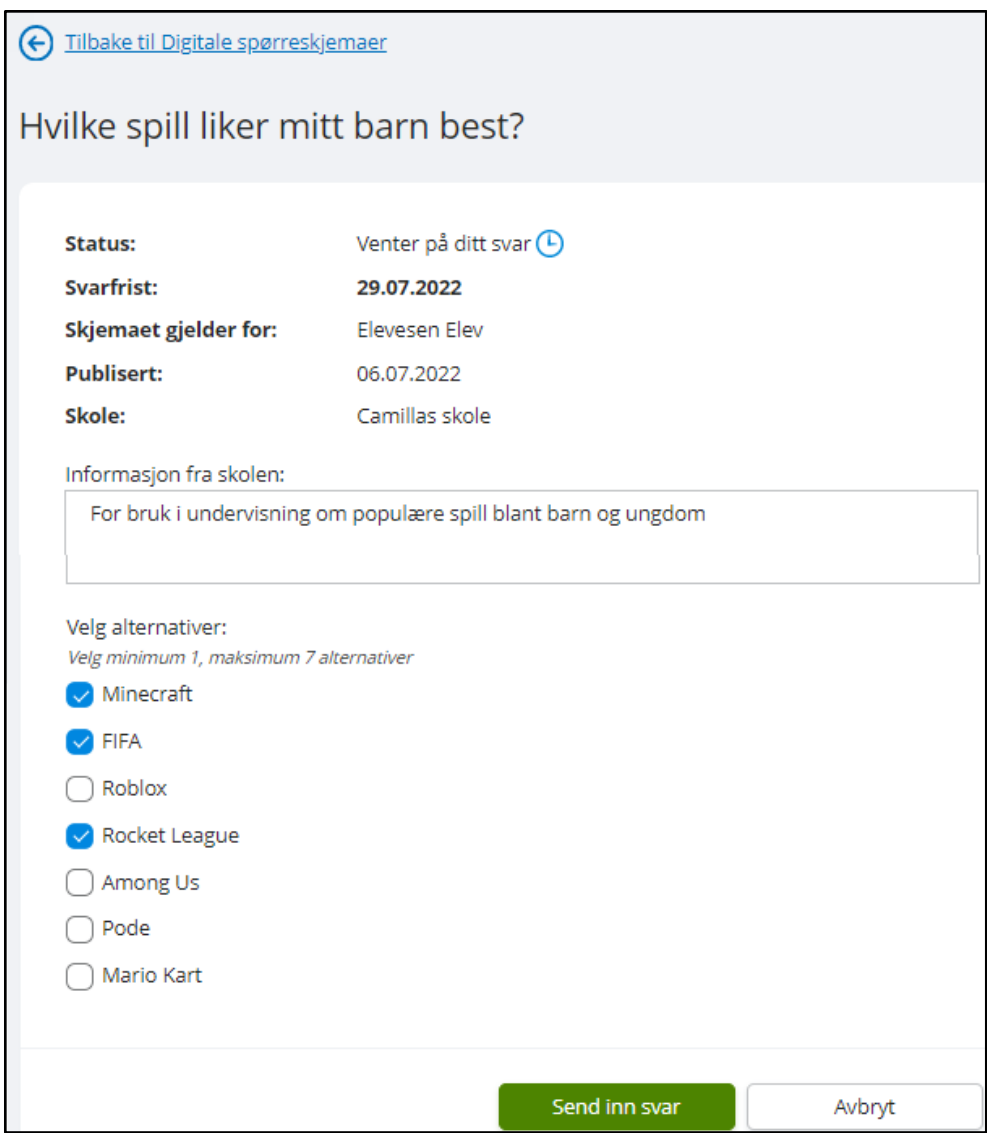

### Redigere spørreskjema

Skjema kan redigeres frem til svarfristen, også skjema der svaret er registrert av barnets andre foresatte. I eksemplet nedenfor kan en se at det er sendt inn svar tidligere på skjemaet. Men så lenge svarfristen er frem i tid kan svar fortsatt redigeres.

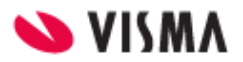

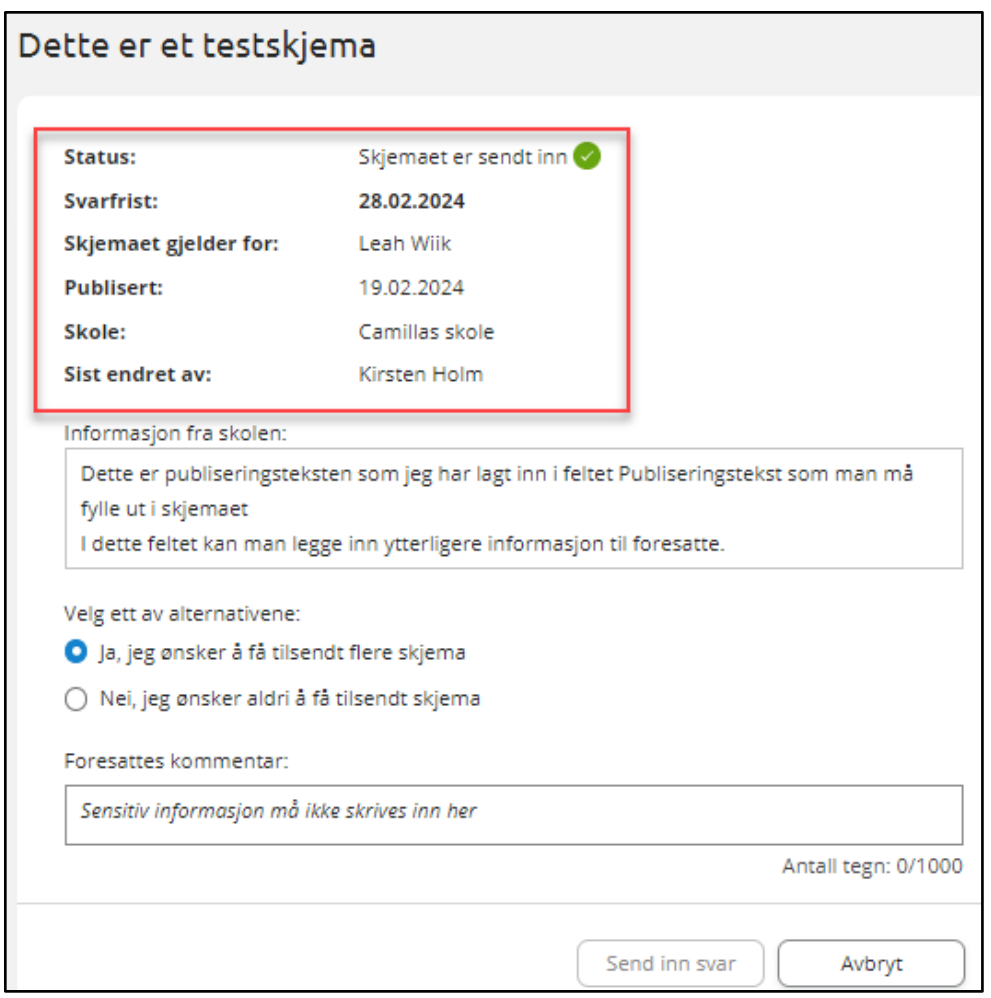

### <span id="page-27-0"></span>Mer om skjema for SFO Tilstedeværelse (for ferie)

I dette skjemaet har skolen listet opp dager SFO er åpen i en skoleferie (f.eks vinterferie eller påskeferie). Dette gjør at man som foresatt kan informere skolen om hvilke dager barn skal være på SFO i ferien skjemaet gjelder for. Svarene oppdaterer registrert tilstedeværelse hos skolens SFO.

Når man fyller ut skjemaet får man opp dersom det ligger tidligere innlagt merknad/hentemelding på noen av dagene. Disse kan man eventuelt slette eller redigere.

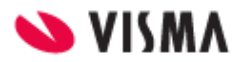

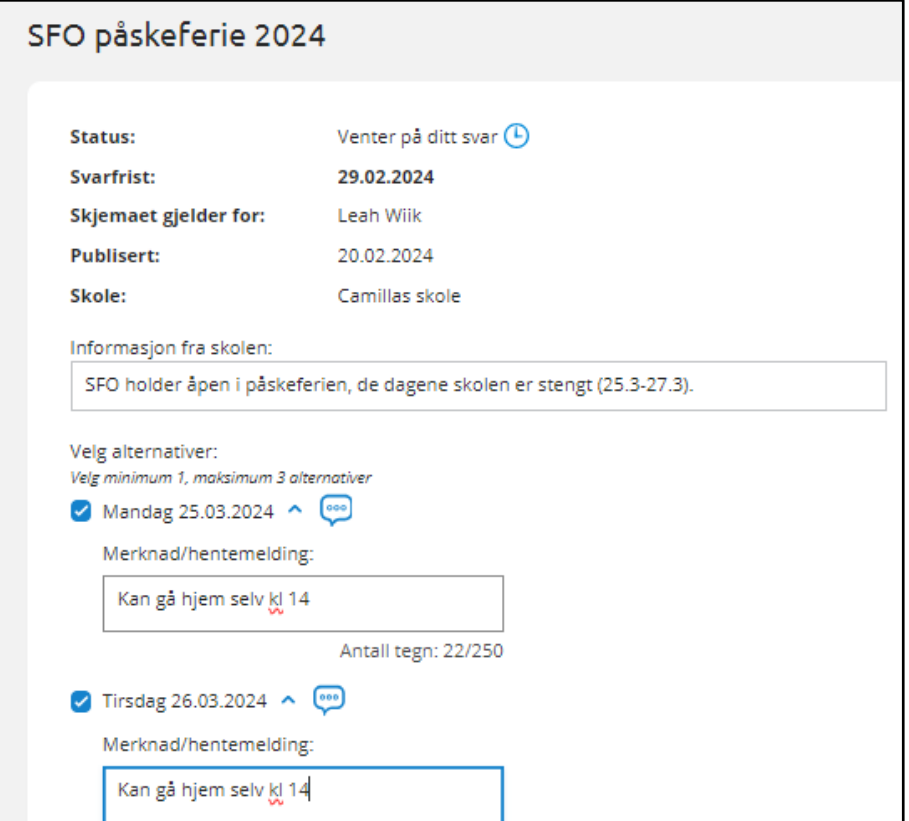

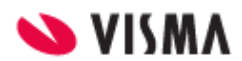

# <span id="page-29-0"></span>Vurdering

Under 'Vurderinger' kan foresatt:

- se antall nye vurderinger
- velge mellom høst og vår
- velge mellom skoleår dersom eleven har vurderinger på flere skoleår
- åpne vurderinger innenfor Halvårsvurdering og Underveisvurdering i orden, oppførsel, fag og kommunens egne vurderingsområder

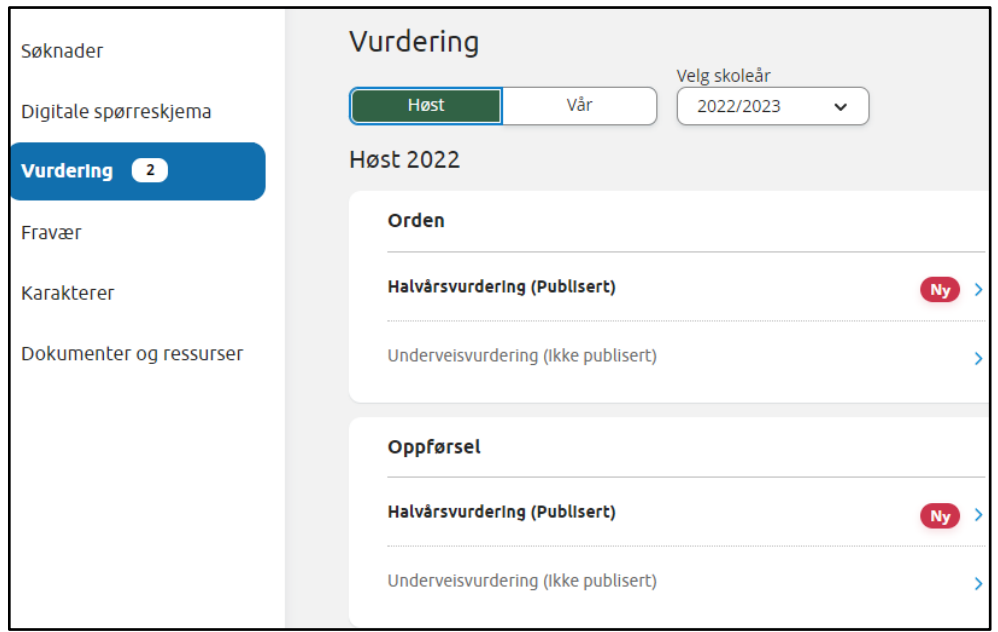

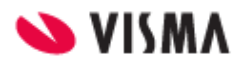

# <span id="page-30-0"></span>Fravær

Under 'Fravær' kan foresatt

- velge mellom høst, vår og hele året
- velge mellom skoleår dersom eleven har fravær på flere skoleår
- se totalt fravær på valgt tidsintervall fordelt på dokumenter/udokumentert
- se detaljer per fravær

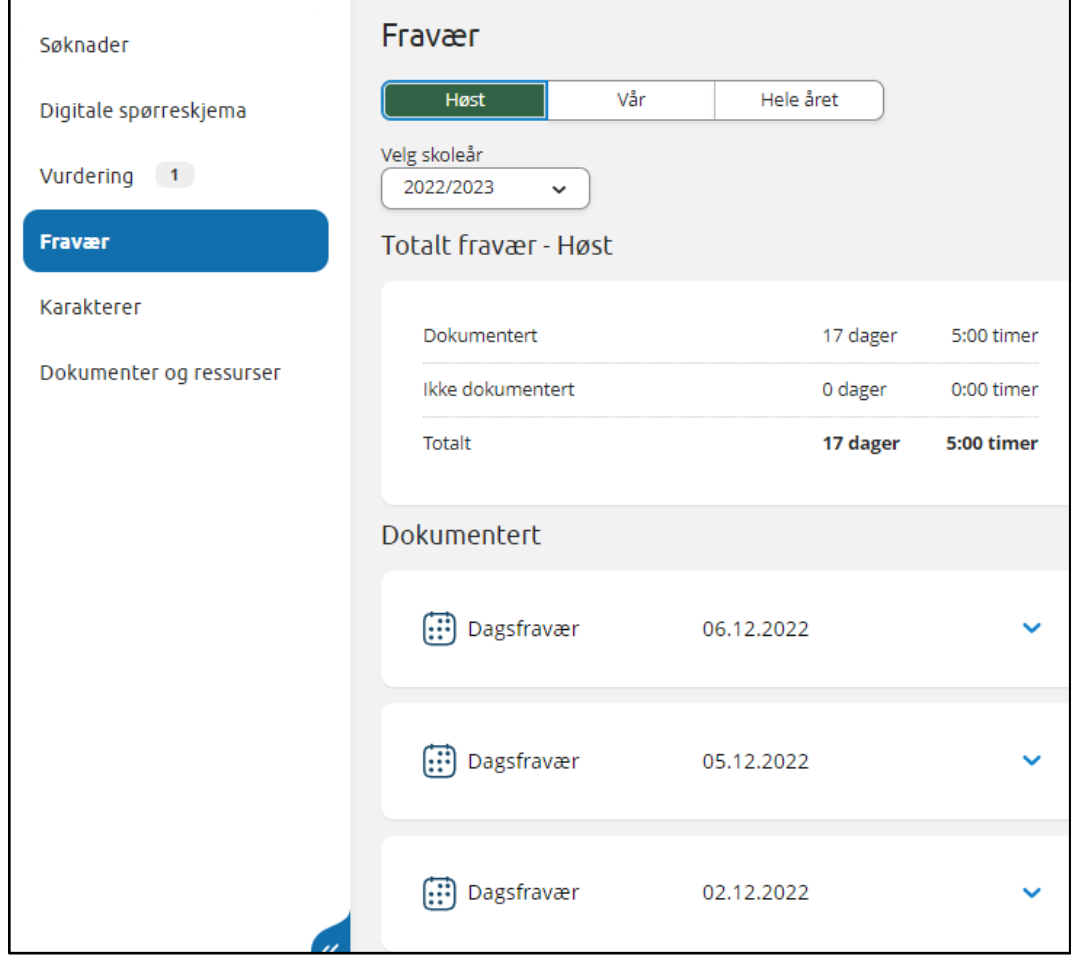

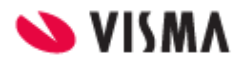

# <span id="page-31-0"></span>Anmerkning

Under 'Anmerkning' kan foresatt

- velge mellom høst, vår og hele året
- velge mellom skoleår dersom eleven har anmerkninger på flere skoleår
- se totale anmerkninger på valgt tidsintervall fordelt på orden/oppførsel
- åpne detaljer per anmerkning

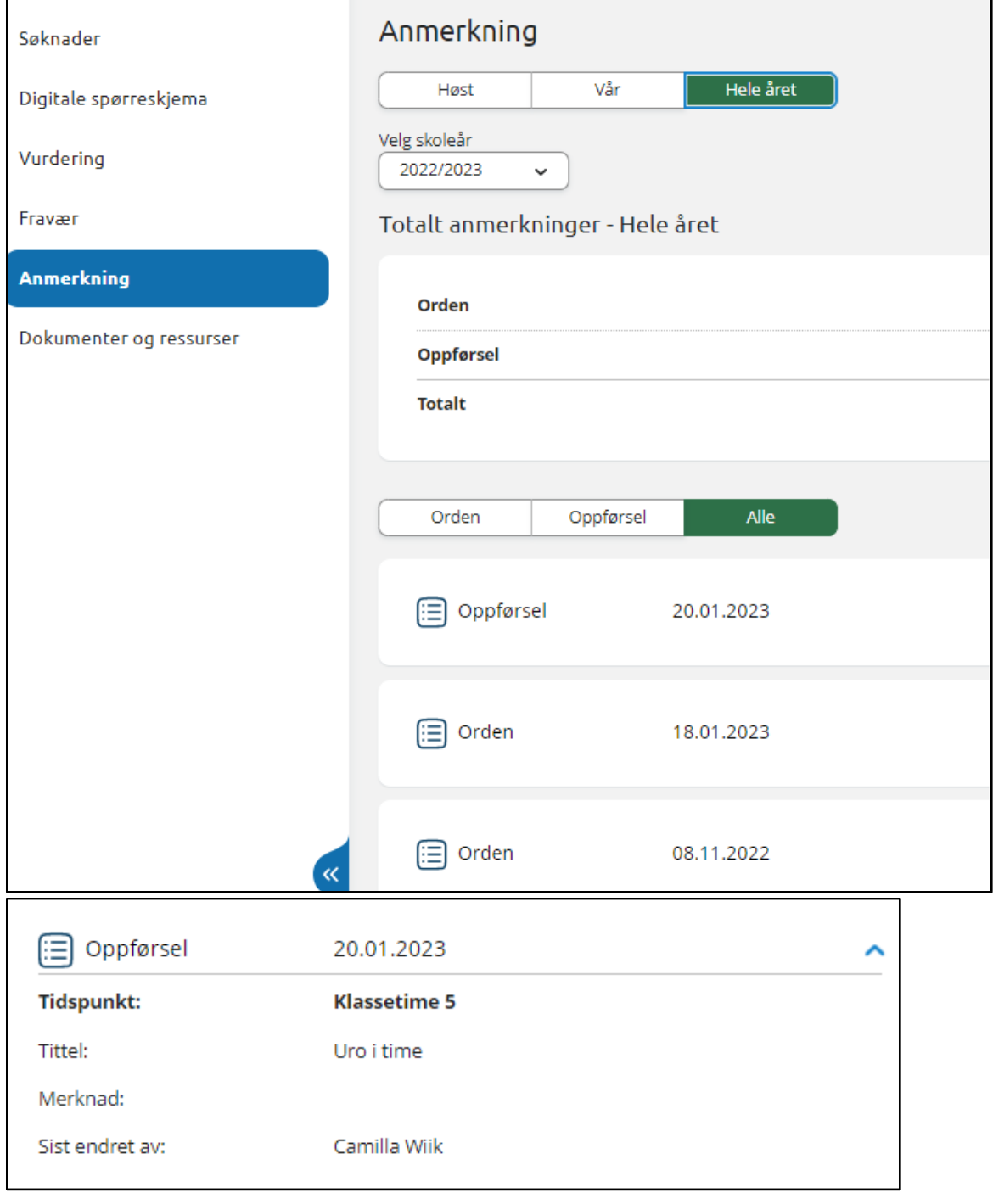

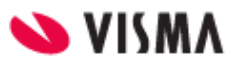

# <span id="page-32-0"></span>Karakterer

Under 'Karakterer' kan foresatt:

- velge mellom høst, vår og standpunkt/eksamen
- velge mellom skoleår dersom eleven har karakterer på flere skoleår

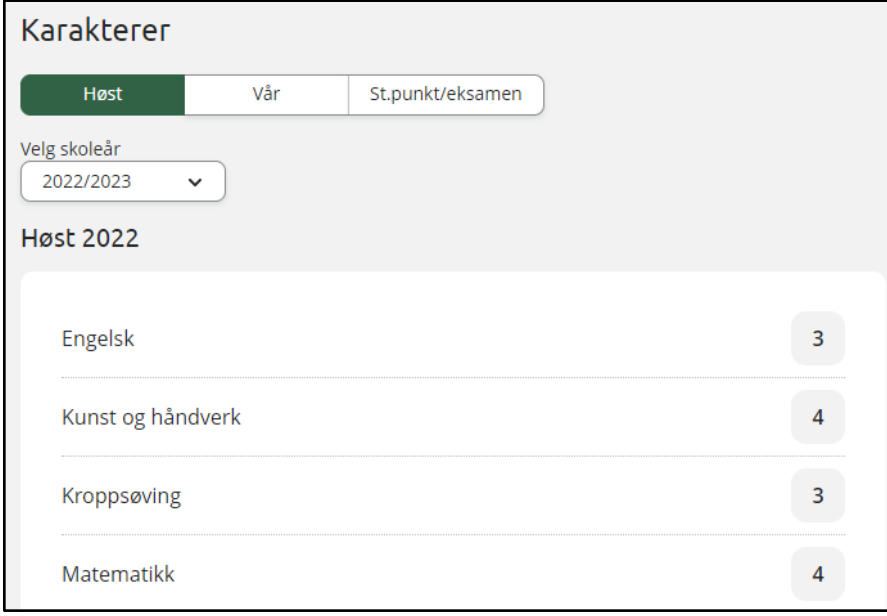

Frem til skolen publiserer karakterer vil foresatt få opp når karakterene publiseres (hvis skolen har registrert inn dette).

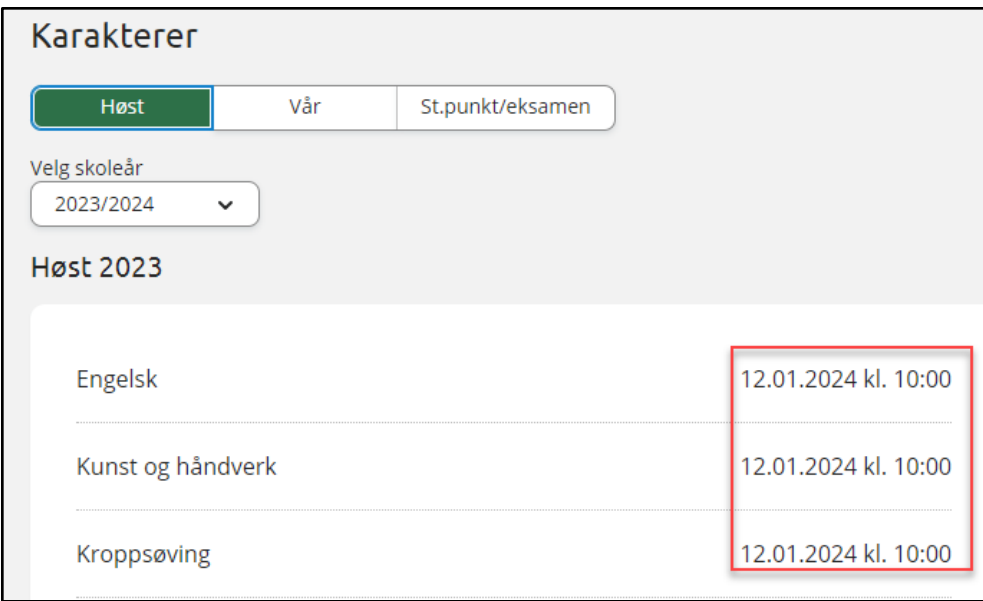

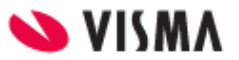

# <span id="page-33-0"></span>Dokumenter og ressurser

Dokumenter og ressurser består av

- Elevens dokumenter
- Dokumenter fra skolen og lenker

### <span id="page-33-1"></span>Elevens dokumenter

Under 'Elevens dokumenter' kan man filtrere på dokumenttype og skoleår.

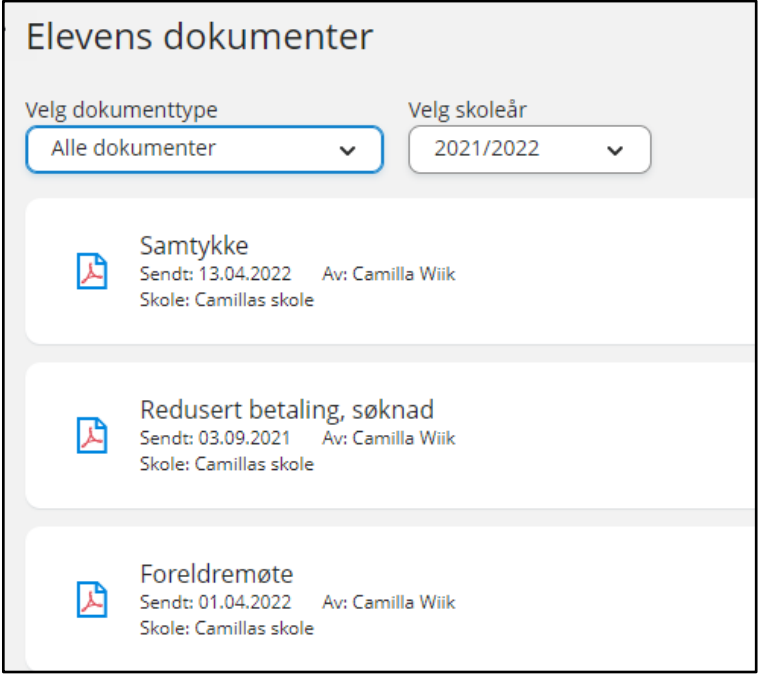

Ved å klikke inn på et dokument får man opp dokumentet i pdf-format.

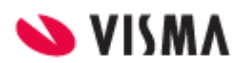

### <span id="page-34-0"></span>Dokumenter fra skolen og lenker

Her vises dokumenter og lenker skolen har delt med alle foresatte\_.

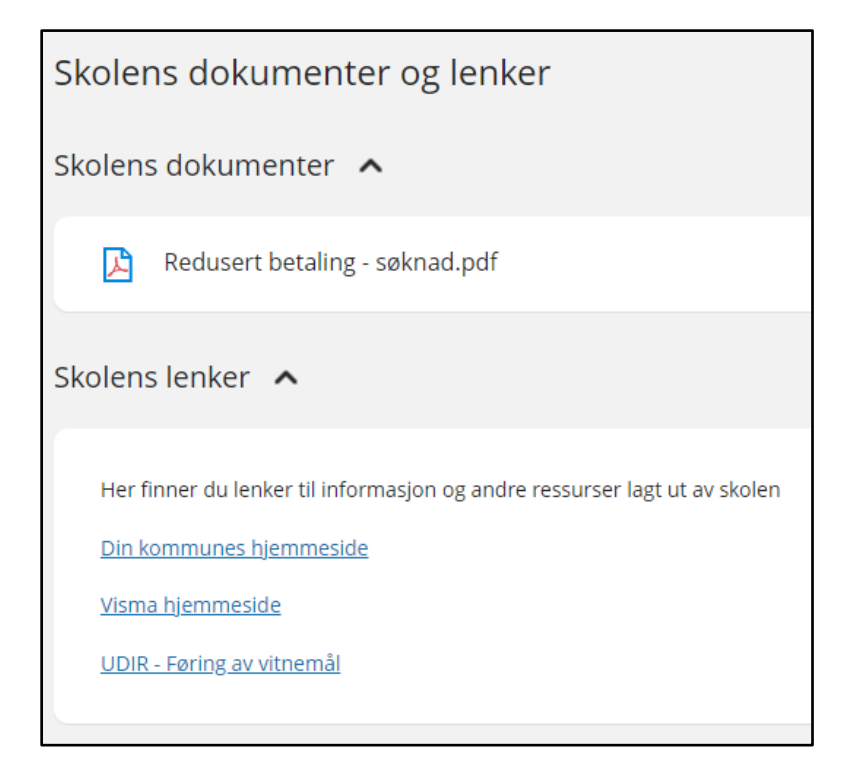

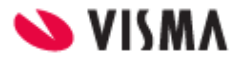

# <span id="page-35-0"></span>Timeplan

Når man velger Timeplan i venstremenyen vil man se ukens timeplan for valgt barn. Man kan

- bytte uke
- velge uke/dag fra kalender
- klikke på en time i timeplanen for å få opp mer informasjon
- se hvilken time barnet har nå ved hjelp av rød strek på dagens dato (se onsdag i skjermbildet nedenfor). Dagens dato er markert ved at dato står i et blått felt. Se Onsdag 3 i skjermbildet nedenfor.

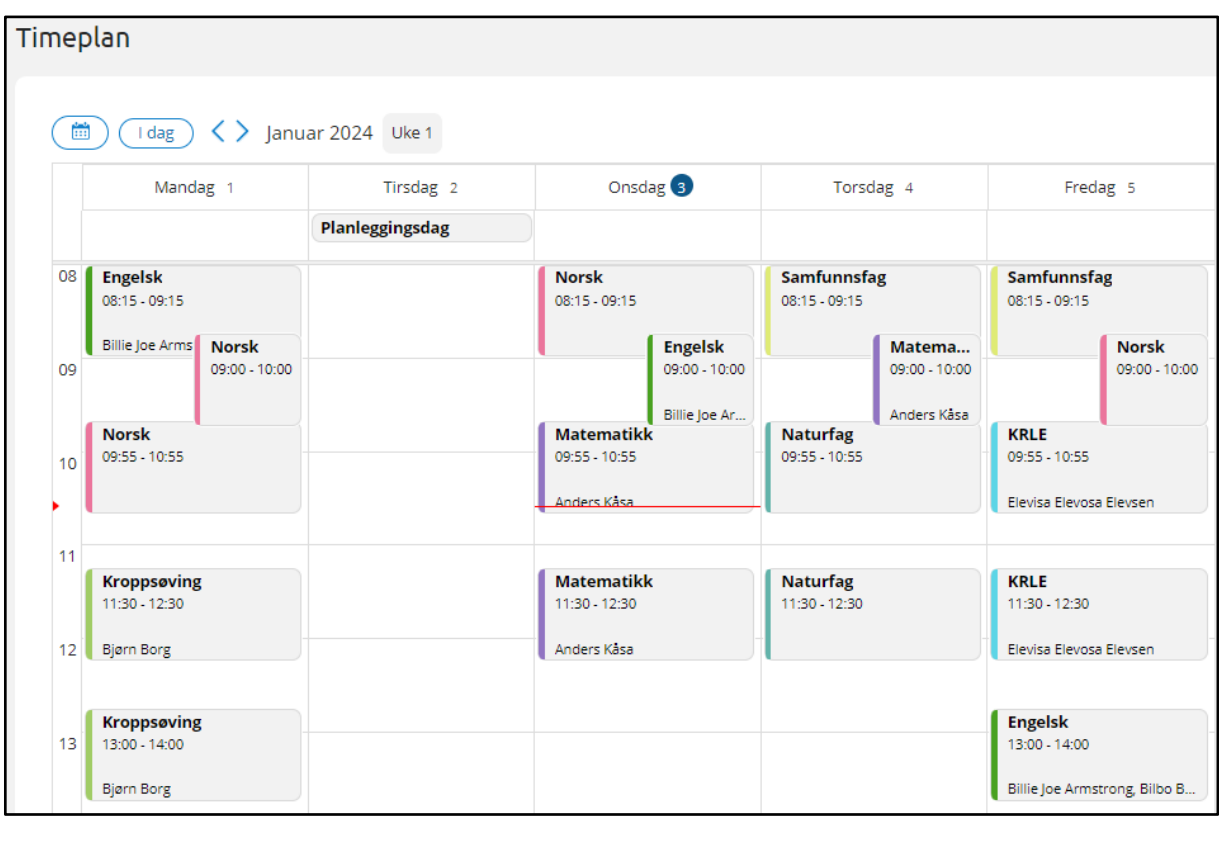

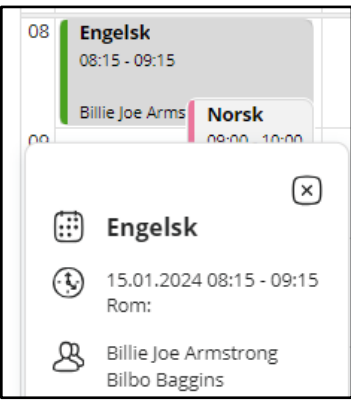

# <span id="page-35-1"></span>Samtykke

Funksjonaliteten er delt inn i 'Ikke besvart' og 'Besvart'. Man kan

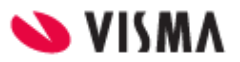

- lese
- besvare
- redigere

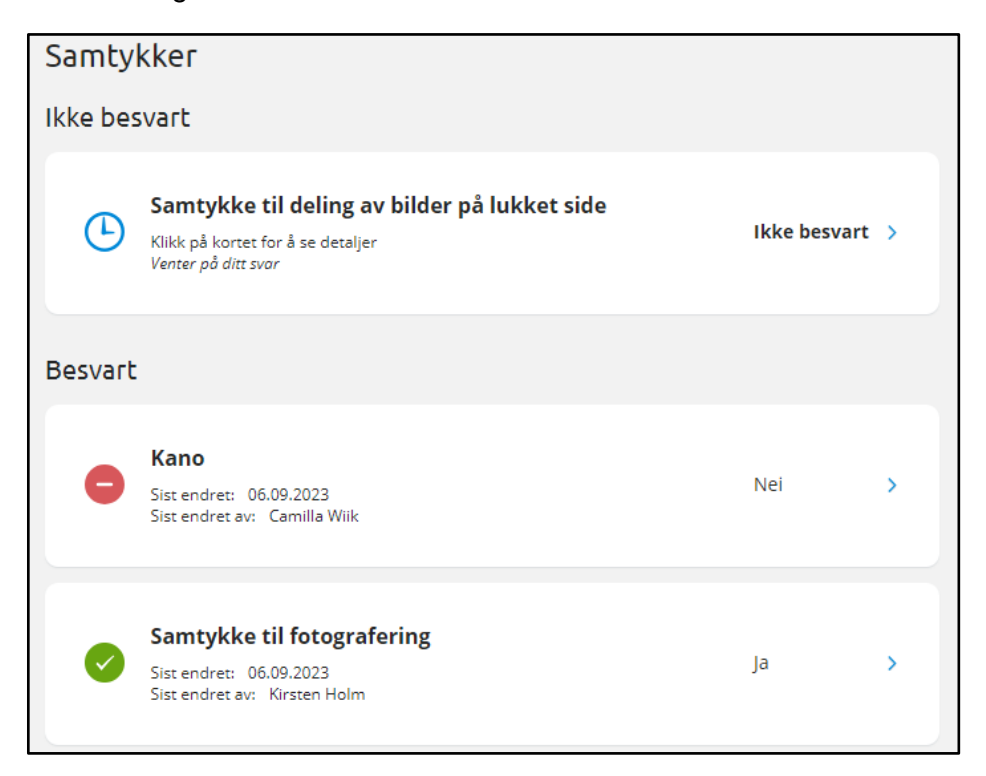

Når man klikker på et ubesvart samtykke:

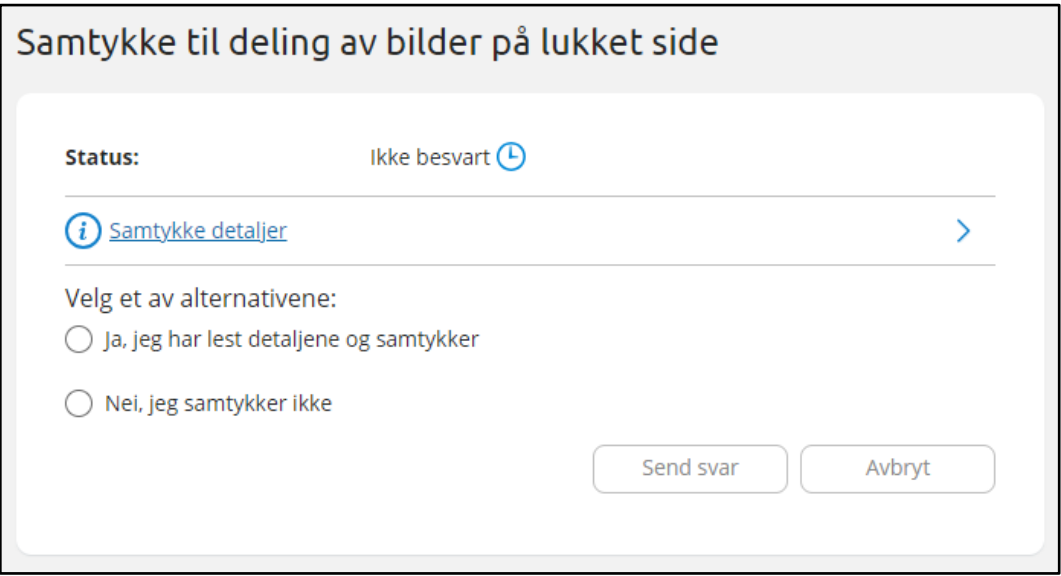

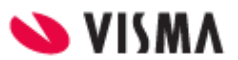

# <span id="page-37-0"></span>SFO daglig

Funksjonaliteten er fortsatt under utvikling. Det vil blant annet komme funksjonalitet for repeterende kommentar senere.

### <span id="page-37-1"></span>Oversikt over tilstedeværelse

Man kan velge mellom å se tilstedeværelse på dagens dato, en valgt dato eller for hele uken.

- For å komme tilbake til dagens dato, klikk på 'I dag'
- For å gå en og en uke frem og tilbake, klikk på <> knappene
- Man kan også bruke kalenderen for å velge dato eller uke lengre frem/tilbake i tid

Fra tilstedeværelse kan man også åpne SFO søknad ved å klikke på 'Si opp eller gjøre endringer i oppholdet?'

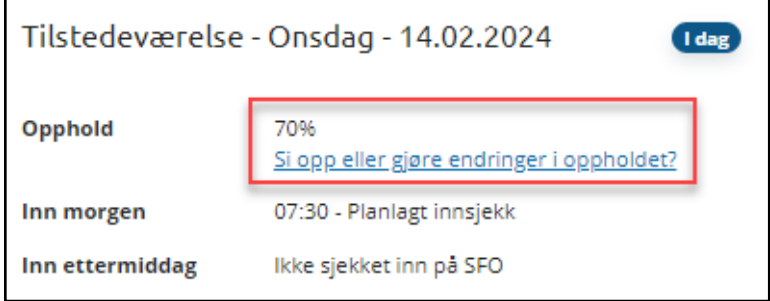

#### **Enkeltdato valgt:**

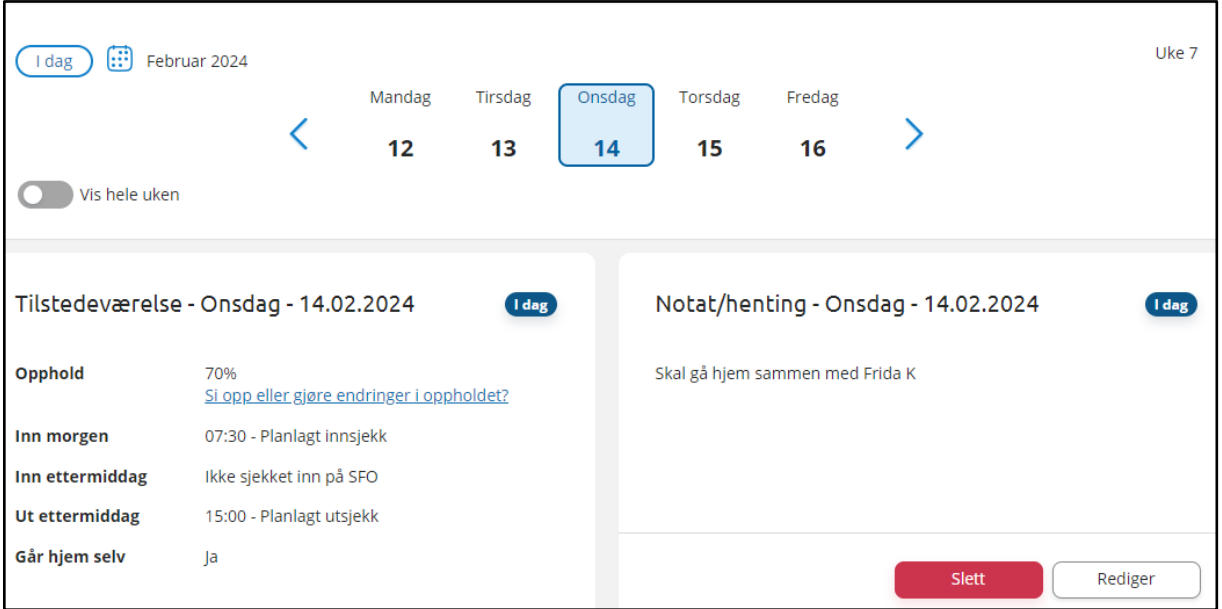

#### **Hele uken:**

Skru på feltet 'Vis hele uken'. MERK: man må skrolle nedover siden for å få listet ukedagene

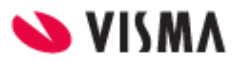

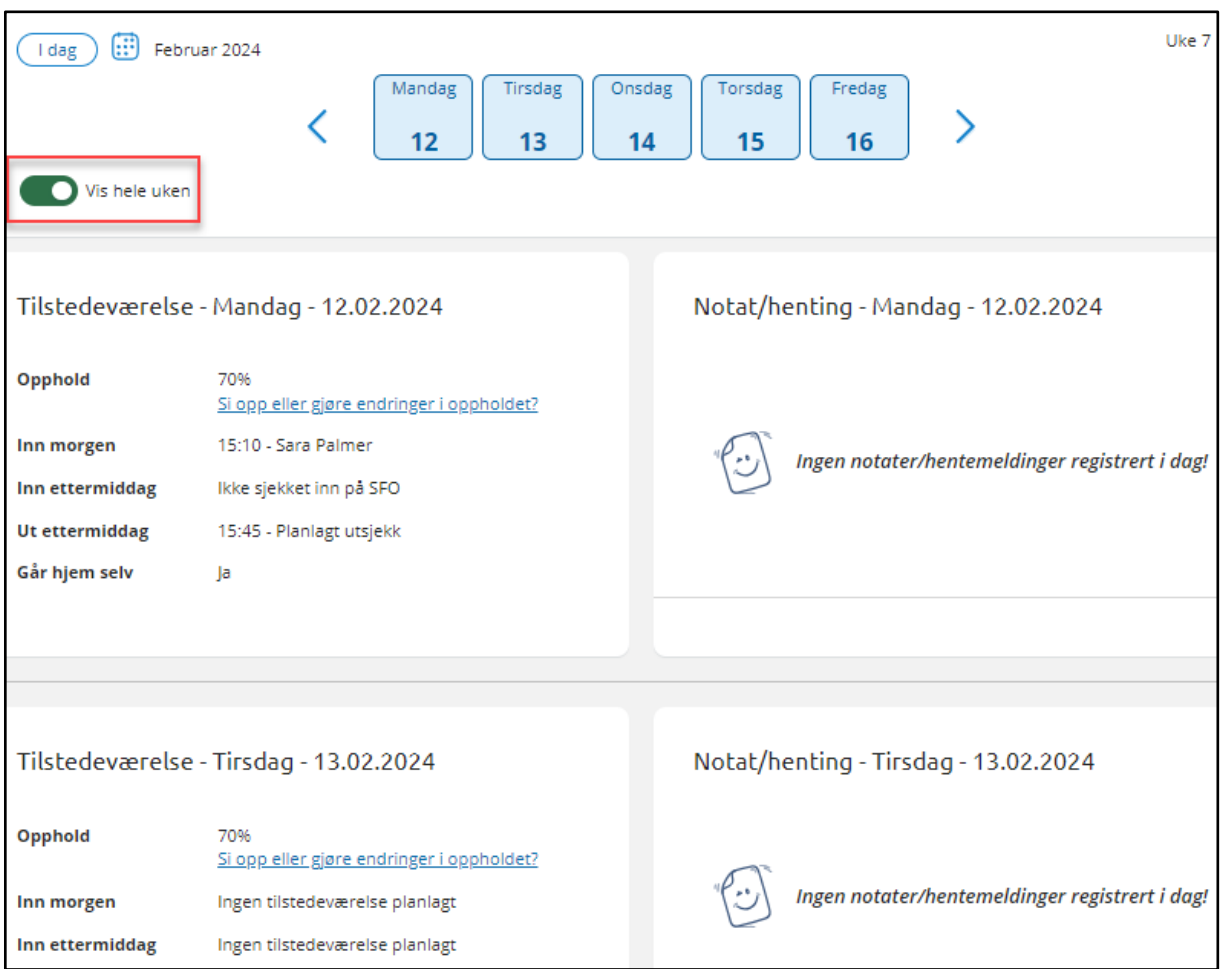

# <span id="page-38-0"></span>Notat/henting - Legg til kommentar

Man kan foreløpig kun registrere kommentar på enkeltdato.

- 1. Velg en dag med tilstedeværelse
- 2. Klikk på 'Legg til ny'
- 3. Skriv kommentar
- 4. Klikk på 'Send'

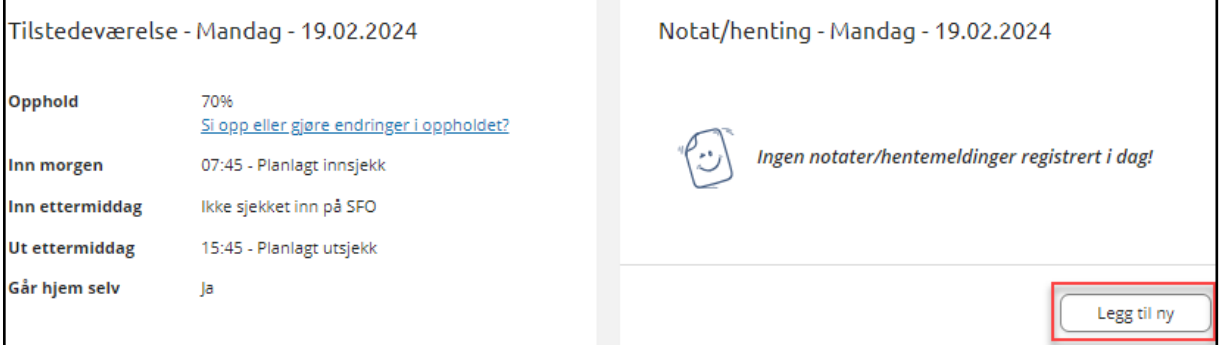

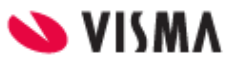

# <span id="page-39-0"></span>Notat/henting - Redigere/slette kommentar

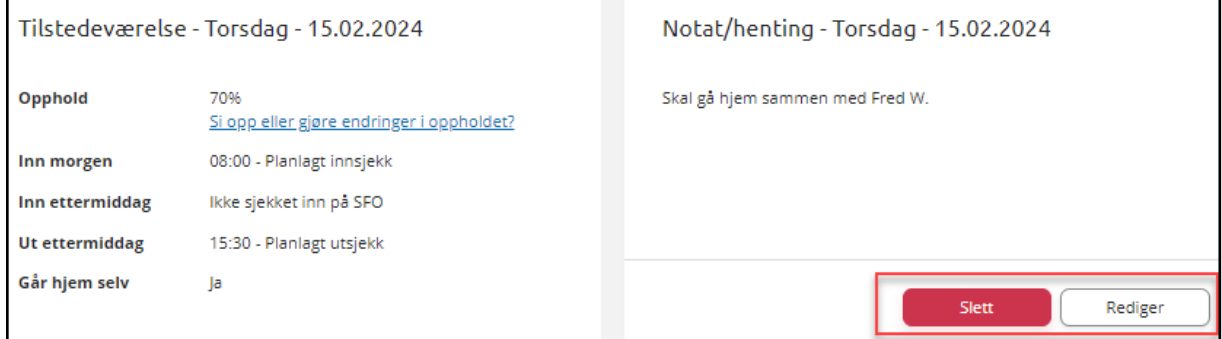

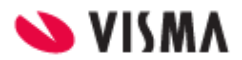

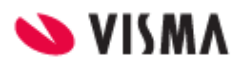